ФГБОУ ВО «Саратовский национальный исследовательский государственный университет имени Н.Г. Чернышевского»

Д. А. Усанов, А. В. Скрипаль, Д. В. Пономарев, Е.В. Латышева $\bigotimes^{\bigcirc}$ 

# Компьютерное моделирование фотонных структур СВЧ-диапазона

*Учебное пособие для студентов факультета нано- и биомедицинских технологий, обучающихся по направлению подготовки магистратуры 11.04.04. «Электроника и наноэлектроника»*  CAPATOBOLANY COUPARD TESENTHUM NAM

Саратов 2017

УДК 621.38.029.64 (075.8) ББК 32.842я73 У74

#### **Усанов Д. А.**

У74 Компьютерное моделирование фотонных структур СВЧдиапазона: учеб. пособие для студентов факультета нано- и биомедицинских технологий, обучающихся по магистерской программе «Электроника и наноэлектроника» / Д. А. Усанов, А. В. Скрипаль, Д. В. Пономарев, Е. В. Латышева – Саратов : Издво Сарат. ун-та, 2017. – 44 с. : ил. Электронное издание. УТЧИКО К САРА И ВОСТОВСКИЙ ГОСУДАРСТВЕННЫЙ ГОСУДАРСТВАНИЕ ПРИ ПРОГРАМИЕ И В ПОЛЬСКИЙ ГОСУДАРСТВАНИЕ ПРОГРАМИЕ С ПОЛЬСКИЙ ГОСУДАРСТВАННЫЙ ГОСУДАРСТВЕННЫЙ ГОСУДАРСТВАННЫЙ ГОСУДАРСТВАННЫЙ ГОСУДАРСТВЕННЫЙ ГОСУДАРСТВАННЫЙ ГОС

Представлены лабораторные работы, демонстрирующие основные возможности САПР ANSYS HFSS для трехмерного электродинамического моделирования различных типов фотонных структур СВЧ-диапазона. Для выполнения лабораторных работ студентам предлагаются краткое теоретическое описание, алгоритмы построения и анализа моделей, средства визуализации полученных результатов, а также инструментарии параметрического анализа и параллельных вычислений.

Для студентов университета, обучающихся по направлению подготовки магистратуры 11.04.04. «Электроника и наноэлектроника», профиль подготовки магистратуры «Диагностика нано- и биомедицинских систем», а также научных сотрудников, аспирантов, инженеров и всех интересующихся современными аспектами компьютерного моделирования фотонных структур сверхвысокочастотного диапазона.

Ил. 13. Библиогр. : 28 наим.

Рекомендует к печати: Кафедра физики твёрдого тела

Каредра физики твёрдого тела<br>Саратовского государственного университета<br>Саратовского государственного университета<br>Саратовского государственного университета<br>Саратовского государственного университета Издание осуществлено при финансовой поддержке в рамках стипендии Президента РФ (СП-2622.2015.3).

УДК 621.38.029.64 (075.8) ББК 32.842я73

 © Усанов Д.А., Скрипаль А.В., Пономарев Д.В., Латышева Е.В. 2017

# ОГЛАВЛЕНИЕ

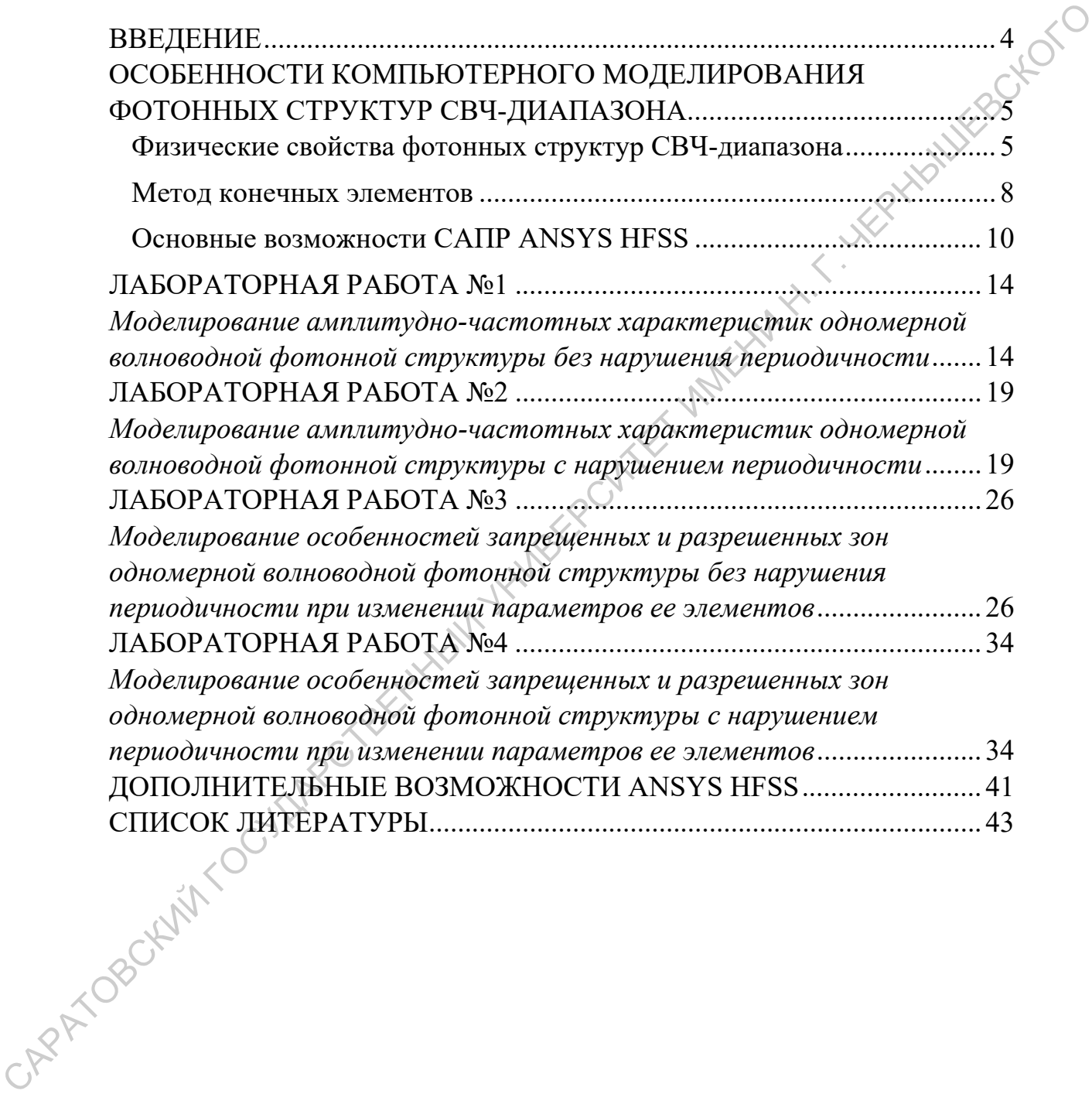

### **ВВЕДЕНИЕ**

В настоящее время компьютерное моделирование начинает играть все возрастающую роль в различных областях науки и техники, позволяя осуществлять расчет параметров все более сложных объектов, систем и устройств, обеспечивая при этом снижение экономических затрат и времени на их разработку. Одним из наиболее динамично развивающихся направлений является трехмерное моделирование, основанное на конечно-элементных и конечно-разностных методах, имеющих несомненное преимущество при расчете сложных моделей многокомпонентных объектов, обладающих произвольной пространственной геометрией. В СВЧ-диапазоне примером такого рода объектов являются фотонные структуры, представляющие собой метаматериалы, в которых искусственно создается периодическое изменение геометрических и электрофизических параметров вдоль одного или нескольких пространственных направлений [1-3], и тем самым обеспечивается наличие чередующихся разрешенных и запрещенных зон в спектрах отражения и прохождения СВЧ-излучения, взаимодействующего с такого рода периодическими структурами [4, 5].

Моделирование особенностей резонансного взаимодействия электромагнитной волны с фотонной структурой и оптимизация ее геометрических и электрофизических параметров для получения требуемых значений коэффициентов отражения и прохождения СВЧ-излучения открывают широкие возможности по созданию на их основе новых типов устройств с управляемыми характеристиками.

Представленные в данном учебном пособии лабораторные работы направлены на ознакомление студентов с современными методами трехмерного электродинамического моделирования фотонных структур СВЧ-диапазона и получение практических навыков в работе с программным обеспечением их реализующим.

Для успешного освоения материала данного учебного пособия студентам необходимы предварительные знания по электродинамике, технике сверхвысоких частот, материалам электронной техники и методам математического моделирования.

 $\overline{4}$ 

# ОСОБЕННОСТИ КОМПЬЮТЕРНОГО МОДЕЛИРОВАНИЯ ФОТОННЫХ СТРУКТУР СВЧ-ДИАПАЗОНА

Физические свойства фотонных структур СВЧ-диапазона

Фотонные структуры - это созданные искусственным образом периодические структуры с периодом, сравнимым с длиной распространяющегося в них электромагнитного излучения. В такого рода структурах реализуется периодическое изменение как электрофизических свойств (диэлектрической проницаемости, электропроводности) формирующих их элементов, так и их геометрических размеров [4, 5], что в свою очередь приводит к появлению четко выраженного зонного характера спектров отражения и прохождения взаимодействующего с ними электромагнитного излучения, проявляющегося в чередовании разрешенных и запрещенных для распространения электромагнитного излучения частотных диапазонов. Запрещенная для распространения электромагнитной волны частотная область получила по аналогии с реальными кристаллами название фотонной запрещенной зоны. В случае, когда посредством изменения геометрических размеров и/или электрофизических параметров одного или нескольких элементов создается нарушение периодичности в фотонной структуре, в запрещенной зоне фотонного кристалла возникает резонансная особенность - узкое «окно прозрачности» с минимальным значением коэффициента отражения [4, 6], называемое также примесной модой колебаний, частотное положение и форма которого определяются размерами и электрофизическими параметрами создаваемого нарушения (рис. 1).

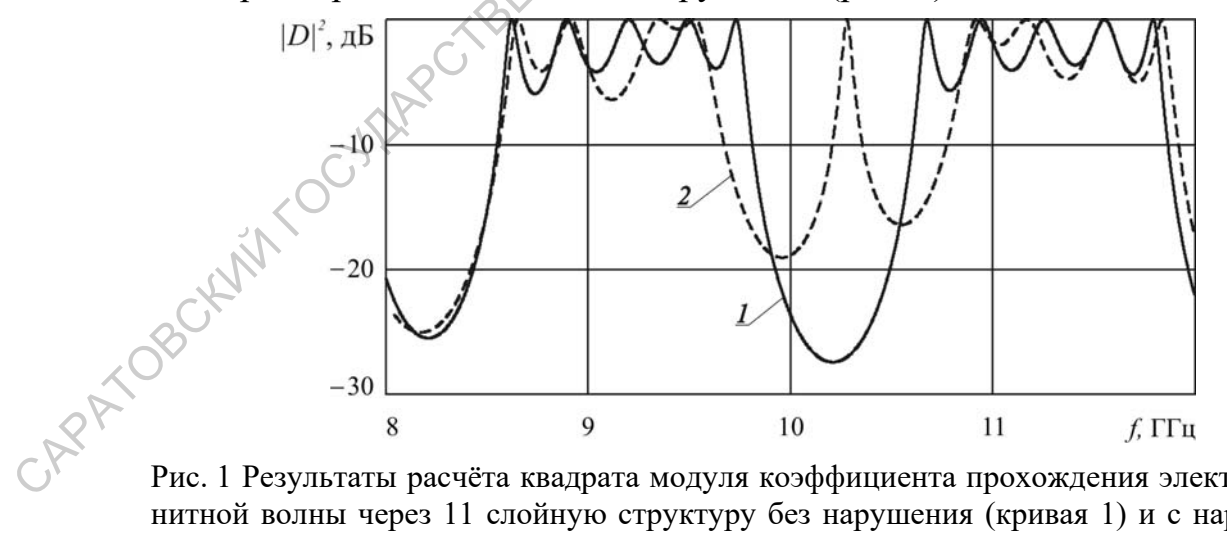

Рис. 1 Результаты расчёта квадрата модуля коэффициента прохождения электромагнитной волны через 11 слойную структуру без нарушения (кривая 1) и с нарушенным центральным слоем (кривая 2).

Важнейшей особенностью фотонных структур СВЧ-диапазона является тот факт, что конструктивно они состоят из макроскопических

элементов, что значительно повышает технологичность их изготовления. Необходимо отметить, что при этом общие характерные свойства, такие как зонный характер спектра и появление «окон прозрачности» при создании нарушения периодичности, присущие фотонным структурам других диапазонов, СВЧ фотонные структуры сохраняют и позволяют осуществлять исследования их общих физических свойств без привлечения чрезвычайно сложного и дорогостоящего оборудования.

В СВЧ-диапазоне фотонные структуры могут быть реализованы как на основе различных сверхвысокочастотных линий передачи, например, волноводной или коаксиальной линии передачи с диэлектрическим заполнением [7, 8], микрополосковой линии передачи с переменной шириной верхнего полоскового проводника (рис. 2) или переменной диэлектрической проницаемостью подложки [9, 10], так и на основе периодическим образом упорядоченных массивов элементов для проведения исследований в свободном пространстве [11, 12].

 $(a)$ 

Cosouhiv To Cyling Creekty Рис. 2 Одномерные СВЧ фотонные кристаллы: волноводный (а) и микрополосковый с переменной шириной верхнего полоскового проводника (б)

 $(6)$ 

Важным практическим применением СВЧ фотонных структур является реализация на их основе методов измерения электрофизических параметров материалов в СВЧ-диапазоне [7, 9, 13-15]. Разработан ряд методик по определению комплексной диэлектрической проницаемости твердых диэлектриков и композитов, жидких диэлектриков и их растворов, электропроводности или толщины тонких нанометровых металлических пленок, одновременному определению электропроводности и толщины тонких нанометровых полупроводниковых слоев на основе явления частотного сдвига «окна прозрачности» в фотонной запрещенной зоне вследствие изменения параметров нарушения периодичности.

Изменение параметров элементов фотонной структуры, их числа, взаимного расположения, а также параметров создаваемого нарушения периодичности позволяет управлять спектрами отражения и прохождения, что может использоваться при создании новых функциональных устройств с заранее заданными характеристиками [15, 16]. Широкие возможности по модификации пространственной геометрии фотонных структур приводят к необходимости разработки математических моделей, реализующих адекватное описание взаимодействия с ними электромагнитного излучения различных частотных диапазонов, что зачастую не представляется возможным в силу сложности геометрической конфигурации или же ограниченности применения используемых моделей узкими рамками конкретного типа фотонных структур.

Значительные трудности возникают уже при расчете одномерных фотонных структур, несмотря на существование методов расчета, таких как, например, метод матрицы передачи, хорошо зарекомендовавших себя при моделировании одномерных слоистых фотонных структур, но не позволяющих провести расчет при изменении формы элемента фотонной структуры, например, на цилиндрическую, или требующие введения для описания элементов структур эффективных электрофизических параметров, возможность использования которых еще необходимо обосновывать и доказывать. Для двумерных и трехмерных фотонных структур зачастую невозможно получить аналитического решения, что приводит к использованию ресурсо- и времязатратного электродинамического моделирования, основанного на конечно-элементных и конечноразностных методах решения системы уравнений Максвелла.

Явный прогресс в данном направлении произошел в связи с появлением современных мощных ЭВМ, обладающих многоядерными процессорами, высокопроизводительными видеоадаптерами и большими объемами оперативной памяти, что позволило реализовать численные методы решения уравнений Максвелла для трехмерных систем сложной геометрической формы, при этом обеспечив конечное время счета. В настоящее время программное обеспечение, использующее конечноэлементные и конечно-разностные методы, а также их сочетания, является основным инструментарием современных ученых и инженеров в области математического моделирования.

 $\overline{7}$ 

#### Метод конечных элементов

Наибольшее распространении в программных продуктах, реализующих сложные инженерные расчеты в таких областях как механика деформируемого твердого тела, термо-, гидро-, аэро-, и электродинамика, получил метод конечных элементов и его различные модификации [17, 18]. Использование такого рода методов становиться необходимым в случае невозможности нахождения аналитического описания поведения исследуемых систем, зачастую состоящих из большого числа элементов сложной геометрической конфигурации. При этом аналитическое описание системы заменяется на численный подход с обязательным указанием критерия сходимости решения.

Основная идея метода конечных элементов заключается в разбиении всего объема в общем случае трехмерной модели на небольшие подобласти, называемые элементами и имеющие форму тетраэдров. При решении электродинамической задачи размер элемента должен быть подобран таким образом, чтобы обеспечить малое изменение поля в границах элемента, что в свою очередь позволяет аппроксимировать решение внутри элемента простой функцией с неизвестными коэффициентами, в простейшем случае - полиномом первой степени. Вне границ элемента аппроксимирующая функция обращается в 0. Отличительной чертой метода конечных элементов является выбор в качестве неизвестных коэффициентов значений искомой функции в узлах тетраэдров, которые поначалу не известны.

Дальнейшим шагом является формирование системы линейных алгебраических уравнений для каждого из элементов посредством минимизации соответствующего функционала относительно значений функции решения в узлах тетраэдра. Выбор функционала зависит от физических особенностей моделируемой электродинамической системы. Полученные для каждого элемента системы линейных алгебраических уравнений компонуются в одну общую систему, которая оптимизируется с учетом того факта, что расположенные непосредственно рядом тетраэдры имеют общие точки. Матрица, соответствующая полученной объединенной системе уравнений, имеет разреженный вид, что в дальнейшем заметно ускоряет расчет.

Последним шагом является учет граничных условий, который позволяет связать значения функции решения в узлах тетраэдров, лежащих внутри модели, с ее значениями на границах модели. Таким образом, значения во внутренних узловых точках оказываются связаны со значениями на границах модели. Решение скорректированной системы ли-

8

нейных алгебраических уравнений легко находится на ЭВМ с помощью широко используемых численных методов.

Основными достоинствами метода конечных элементов являются его способность анализа структур произвольной пространственной геометрии, в также анизотропных диэлектрических и магнитных материалов с потерями, возможность получения расчетных параметров в любой точке модели, учет одновременно всех возможных воздействий на модель при одном расчете. К недостаткам метода можно отнести большое количество времени, требуемого для проведения расчетов, необходимость в высокопроизводительных ЭВМ, отличающихся, в частности, наличием многоядерных процессоров и большого объема оперативной памяти, высокой профессиональной подготовки пользователей для понимания особенностей данного метода и самих физических принципов, лежащих в основе построенной модели, и получения надежных результатов.

При расчете модели по методу конечных элементов особое внимание должно уделяться сходимости решений, которая связана непосредственно с построением трехмерной сетки. При обработке модели небольшие отклонения или неточности могут в значительной степени исказить конечные результаты, например, в резонаторных системах при решении электродинамических задач. Решением такой проблемы может служить увеличение итераций разбиения сетки, однако, при этом резко увеличиваются время расчета и используемые вычислительные ресурсы. Если пользователь может пожертвовать временем ожидания ради получения надежного результата, то возможности даже самых современных ЭВМ крайне ограничены, что приводит к использованию кластеров или вычислительных сетей для проведения важных расчетов. Таким образом, результат успешного решения трехмерной электромагнитной задачи напрямую зависит от компромисса между временем расчета, вычислительной мощностью ЭВМ и требованием к сходимости расчета.

Для решения указанных проблем могут применяться инструменты оптимизации самой модели и модернизированные алгоритмы расчета. В частности, для создания трехмерной сетки используется специальный алгоритм адаптивного разбиения на конечные элементы, заключающийся в измельчении сетки и уменьшении размера тетраэдров, только в тех местах, где это необходимо. Например, при решении электродинамических задач такого рода областями выступают места резкого изменения электрического поля. В местах, где поле меняется незначительно, размер ячейки остается достаточно большим.

### Основные возможности CAIIP ANSYS HFSS

Пакет прикладного программного обеспечения, входящего в состав CAIIP ANSYS HFSS, предназначен для трехмерного электродинамического моделирования и разработки высокочастотных радиоэлектронных и антенных устройств [19-21]. В отличие от программных средств, реализующих моделирование отдельных электродинамических систем или решающих частные задачи электродинамики, ANSYS HFSS представляет собой многофункциональное комплексное средство решения задач из различных областей СВЧ-техники, таких как, например, антенная техника; электромагнитная совместимость; расчет эффективных поверхностей рассеяния; анализ электромагнитных полей в ближней и дальней зонах; расчет фильтров, линий передачи и резонаторов; проектирование планарных СВЧ схем.

В основе работы ANSYS HFSS лежит использование метода конечных элементов, что позволяет проводить высокоточные электродинамические расчеты устройств, обладающих сложной пространственной конфигурацией. Последние версии данного программного продукта демонстрируют значительно возросшие возможности, в первую очередь благодаря применению дополнительных методов расчета, таких как гибридный метод конечных элементов и интегральных уравнений, метод моментов Галеркина, реализации распределенных и параллельных многопроцессорных вычислений, а также интеграции с различными электрическими и механическими САПР, обеспечивающей импортирование моделей и обмен данными.

Процесс моделирования в CAПP ANSYS HFSS можно представить в виде следующей последовательности действий:

- 1. выбор метода расчета проекта и типа его решения;
- 2. создание трехмерной модели моделируемого СВЧ-устройства:
- 3. назначение материалов элементам трехмерной модели;
- 4. установка источников возбуждения;
- 5. задание граничных условий;
- 6. настройка параметров моделирования;
- 7. проверка на ошибки построенной модели;
- 8. непосредственный расчет модели;
- 9. обработка и визуализация результатов моделирования.

CAPA ATO В самом начале работы с проектом производится выбор основного метода расчета в соответствии с поставленной задачей и определяется тип решения. В данном учебном пособии во всех практических работах будет использоваться метод конечных элементов, а тип решения - Driven Terminal - на основе расчета многомодовых S-параметров. Затем

осуществляется непосредственное создание трехмерной модели проектируемого СВЧ-узла с использованием достаточно распространенных в 3D-моделировании инструментов, таких как геометрические примитивы, булевские операции над ними, параметрическое задание массивов элементов, экструдирование трехмерных объектов из двумерных произвольной геометрической формы. Далее всем созданным элементам конструкции должны быть присвоены конкретные материалы из встроенной в САПР библиотеки или же созданные с параметрами, заданными непосредственно пользователем. ANSYS HFSS предоставляет довольно широкие возможности по настройке электромагнитных свойств материалов, для которых могут быть даже заданы вид частотной зависимости и тензорное представление. Следующим шагом является установка и настройка портов, через которые осуществляется возбуждение моделируемого устройства. В данном пособии будет применяться волноводный тип портов Wave Port. Построение модели заканчивается заданием граничных условий, соответствующих особенностям решаемой электродинамической задачи. Например, для решения задачи исследования диаграммы направленности излучения антенны или анализа неэкранированных линий передачи необходимо задание поглощающей поверхности типа Radiation, внутри которой расположен моделируемый объект.

После создания модели необходимо перейти к установке параметров моделирования. Вначале следует определиться с выбором частоты, на которой ищется решение электродинамической задачи, и от которой будет непосредственно зависеть степень измельчения сетки, числом итераций разбиения сетки и критерием сходимости решения. Окончательный выбор параметров моделирования является компромиссом между точностью расчета, доступными вычислительными ресурсами и желаемыми временными затратами. При необходимости может быть добавлен режим качания частоты для анализа свойств СВЧ-узла в полосе частот. Следующим шагом является выбор между расчетом Sпараметров, параметрическим анализом или режимом оптимизации. Для двух последних методов нужно будет провести дополнительную настройку. После выполнения всех указанных действий настоятельно рекомендуется провести проверку всех пройденных этапов с помощью специального инструмента, который в случае появления ошибки укажет на ее местоположение и тип.

Дальнейшим этапом является непосредственный расчет трехмерного электромагнитного поля, который занимает достаточно длительный промежуток времени. Особенно это проявляется при расчете СВЧ-узлов, содержащих большое количество элементов шарообразной или цилиндрической формы. Для ускорения процесса расчета в ANSYS HFSS име-

 $11$ 

ется ряд как программных, так и аппаратных методов. В САПР реализована возможность регулировать разбиение сетки тетраэдров, несмотря на то, что адаптивный алгоритм с переменным шагом достаточно хорошо справляется со своими задачами, а также в случае симметричных электродинамических систем заменять расчет целой модели расчетом только ее половины. На аппаратном уровне возможно подключение дополнительных процессорных ядер, заметно ускоряющих расчеты, а также использование распределенных по сети вычислений.

Последним этапом является визуализация двумерных и трехмерных графиков, диаграмм направленности, картин распределения полей с использованием широкого набора инструментов ANSYS HFSS для представления результатов расчета в наглядном и информативном виде. Следует указать на возможность создания анимированного изображения картины распределения электромагнитного поля как в объеме элементов СВЧ-узла, так и в секущих их плоскостях. Калькулятор поля позволяет проводить дополнительную обработку полученных массивов значений полей для расчета разнообразных электрофизических характеристик моделируемого объекта. Существует возможность создания готового отчета по заданному шаблону.

Для начинающих работать в ANSYS HFSS пользователей отдельно хотелось бы указать на важную особенность, связанную с возможностью задания большинства параметров компьютерной модели с помощью переменных. Для достаточно простых моделей такой подход может показаться излишним, однако, если модель будет в дальнейшем часто использоваться или же усложняться и дополняться, то переменные позволят быстро изменять всю модель целиком без необходимости редактирования отдельных ее элементов. Хорошим тоном считается использование переменных для всех параметров модели уже на начальном этапе создания проекта пусть даже и небольшого по своему размеру. Временные затраты на включение в проект переменных, задание и проверку аналитических соотношений, связывающих параметры элементов модели между собой, приведут в конечном счете к легко редактируемой и быстро изменяемой модели.

Необходимо отметить, что, обладая на первый взгляд достаточно простым и эргономичным интерфейсом рабочего пространства и дерева проекта, ANSYS HFSS не является программным продуктом, работа с которым представляется интуитивно понятной. Это связано, во-первых, с необходимостью понимания физических принципов электродинамики и основ СВЧ-техники для безошибочного построения, анализа и обработки трехмерной модели и установки адекватных параметров решения [22-24]. Даже наличие специализированного инструмента для проверки

правильности построения модели и условий моделирования не гарантирует отсутствие ошибок, которые могут возникнуть, например, при отрисовке модели или конфигурировании источников возбуждения и граничных условий. Во-вторых, достаточно трудоемкий и зачастую долгий процесс создания и расчета компьютерной модели, характеризующийся установкой большого числа параметров, предъявляет повышенные требования к навыкам работы с инструментарием САПР и владению отдельными ее функциональными модулями, такими как, построение трехмерной сетки, проведение оптимизации, параметрический анализ, калькулятор поля, визуализация данных [19-20].

Учитывая все вышесказанное, учащимся настоятельно рекомендуется перед началом самостоятельной работы, в частности, в рамках курсовых и дипломных проектов, освежить в памяти материалы соответствующих разделов СВЧ-техники, тщательно проанализировать теоретические и практические аспекты работы в ANSYS HFSS, приведенные в отечественных и зарубежных источниках, и попытаться реализовать некоторые представленные в них примеры.

Перед тем как преступить к выполнению лабораторных работ рекомендуется тщательно ознакомиться в содержанием меню, панелей инструментов деревом проекта рабочего пространства ANSYS HFSS, протестировать работу отдельных инструментов и потренироваться в построении различных геометрических объектов. Необходимо отметить, что многие операции основного меню продублированы непосредственно в контекстном меню, вызываемом щелчком правой кнопкой мыши, что повышает удобство работы и позволяет сократить время построения модели. Многие операции с трехмерной моделью, состоящей из большого числа элементов, существенным образом упрощаются при использовании дерева модели. Параметры создаваемых геометрических объектов по умолчанию редактируются сразу после создания объекта, однако, если необходима их модификация в дальнейшем, то свойства объектов могут быть изменены непосредственно в дереве модели.

Учащиеся должны в точности следовать представленным в пособии указаниям, однако, в процессе создания самой геометрической модели учащиеся могут проявлять самостоятельность в плане выбора метода построения, например, заменяя булевские операции созданием трехмерных объектов из предварительно начертанных двумерных или заменяя отрисовку набора идентичных элементов механизмом клонирования исходного элемента. Главным критерием в данном случае остается соответствие созданной модели реальному СВЧ-узлу и ее корректность. Лабораторные работы рекомендуется выполнять в порядке их следования в учебном пособии.

13

## ЛАБОРАТОРНАЯ РАБОТА №1

Моделирование амплитудно-частотных характеристик одномерной волноводной фотонной структуры без нарушения периодичности

Одномерные волноводные фотонные структуры представляют собой периодически расположенные внутри волноводного тракта чередующиеся вдоль направления распространения волны слои двух или более материалов с различной диэлектрической проницаемостью, полностью перекрывающих поперечное сечение волноводного канала. Для создания такого рода фотонных структур предпочтительно использовать широко применяемые в технике СВЧ материалы, обладающие стабильными частотными характеристиками и низкими потерями в СВЧдиапазоне. Особенности взаимодействия электромагнитного излучения с СВЧ фотонными структурами, такие как зонный характер спектров отражения и прохождения и появление «окон» прозрачности, начинают проявляться уже при сравнительно малом числе составляющих фотонный кристалл элементов. Волноводные фотонные кристаллы могут использоваться как полосовые фильтры и в качестве основы для реализации бесконтактных методов измерения параметров материалов на сверхвысоких частотах [7, 9].

Целью работы является моделирование спектров отражения и прохождения СВЧ-излучения, взаимодействующего с одномерной волноводной фотонной структурой без нарушения периодичности.

### Порядок выполнения работы

- Запустить ANSYS HFSS. Создать новую конструкцию, выполнив  $1.$ команду  $Project - Insert HFSS Design$  или активировав одноименный элемент панели управления. В левой части рабочего пространства находится дерево проекта с его основными параметрами, установками на решение, граничными условиями и источни-CAPATOROY ками возбуждения. В правой части представлено окно 3D Modeler для непосредственного создания трехмерной модели, посередине – дерево модели, где отображены все детали, из которых состоит модель и операции, совершенные над ними.
	- $2.$ Используя меню Draw или соответствующую панель инструментов создать трехмерную модель фотонной структуры. Геометрические примитивы при построении требуют задания некоторой начальной точки и характеристических длин, в частности, для прямоугольного параллелепипеда это будут три координаты од-

ной из его вершин и три линейных размера. Вначале необходимо построить модель прямоугольного волновода с длиной 20 см, сечением канала 23×10 мм (диапазон частот 8-12 ГГц), толщиной стенок 1 мм (рис. 1). Для этого нужно создать два вложенных друг в друга параллелепипеда, а затем в дереве модели последовательно выделить эти два параллелепипеда с зажатой клавишей *Ctrl*, кликнуть правой кнопкой мыши и вызвать булевскую операцию вычитания командой *Edit–Boolean–Subtract*. В появившемся диалоговом окне нужно указать больший параллелепипед в области *Blank Parts* и вычитаемый параллелепипед в области *Tool Parts*, а также поставить галочку *Clone tool objects before operation*, чтобы внутренний параллелепипед остался на месте после вычитания.

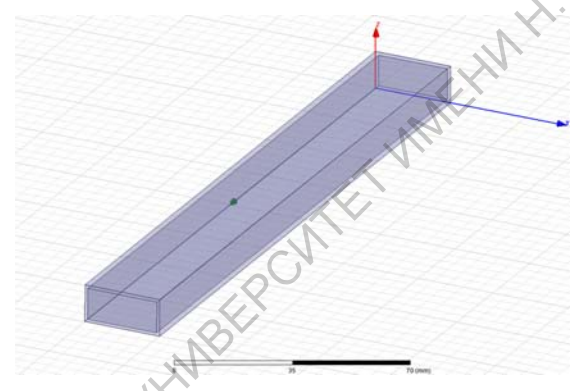

Рис. 1 Модель прямоугольного волновода

- 3. Далее во внутреннем параллелепипеде создать полностью заполняющую его по поперечному сечению периодическую структуру, состоящую из 11 слоев. Нечетные слои толщиной 1 мм, четные – 8 мм. Для этого необходимо построить первый и второй слои на основе двух прямоугольных параллелепипедов и осуществить размножение каждого из них, кликнув правой кнопкой мыши и выполнив команду *Edit–Duplicate–Along Line* со сдвигом на вектор вдоль внутреннего параллелепипеда, равного сумме их толщин, и числом копий 5 и 4, соответственно. При размножении стоит поставить галочку *Attach To Original Object*, чтобы связать копии с первоначальным объектом и осуществлять синхронное редактирование всей цепочки элементов. В дереве модели у соответствующих параллелепипедов появятся пункты, характеризующие проведенную операцию размножения и позволяющие проводить дополнительное редактирование параметров. САРАТОВСКИЙ ГОСУДАРСТВЕННЫЙ УНИВЕРСИТЕТ ИМЕНИ Н. Г. ЧЕРНЫШЕВСКОГО
	- 4. Построенную слоистую структуру вычесть из внутреннего прямоугольного параллелепипеда, выделив все составляющие ее слои и внутренний прямоугольный параллелепипед и выполнив

команду *Edit–Boolean–Subtract*. В появившемся диалоговом окне нужно указать меньший параллелепипед в области *Blank Parts* и вычитаемые слои в области *Tool Parts*, а также поставить галочку талась на месте после вычитания (рис. 2).

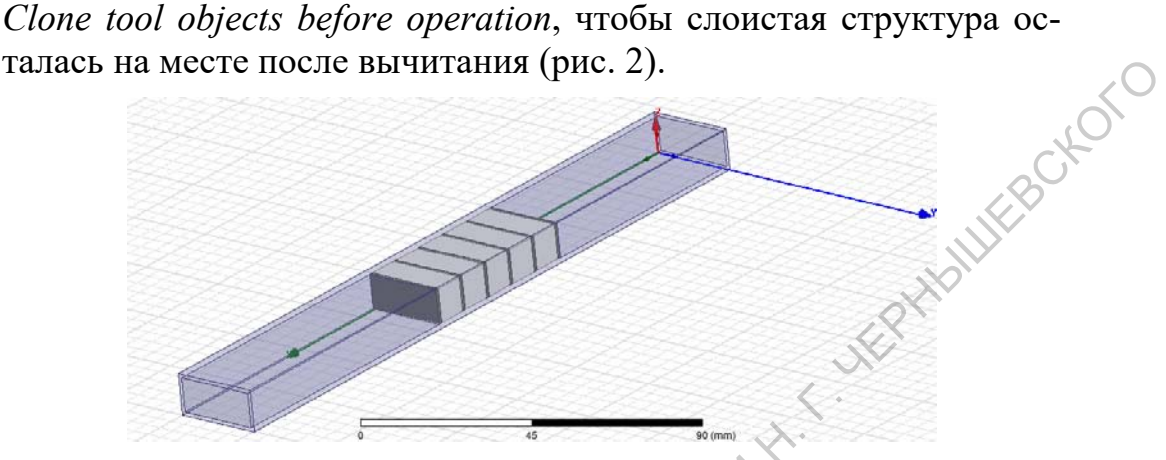

Рис. 2 Модель фотонной структуры

- 5. Созданным элементам трехмерной модели присвоить конкретные материалы из встроенной библиотеки, кликнув правой кнопкой мыши на соответствующем элементе модели и выполнив команду *Assign Material*. В открывшемся диалоговом окне выбрать из списка необходимый материал. Внешний параллелепипед – латунь (*brass*), внутренний – воздух (*air*), нечетные слои структуры – поликор (*Al*2*O*<sup>3</sup> *ceramic*), четные – тефлон (*Teflon*). Расчет поля внутри металлов по умолчанию отключен, его активация без необходимости может значительно увеличить время расчета.
- 6. Провести установки источников возбуждения в виде волноводных портов *Wave Port*. Для этого сделать правый клик мышью и активировать режим выбора граней *Select Faces* (по умолчанию активирован режим выбора объектов *Select Objects*), затем выбрать первую грань на торце внутреннего параллелепипеда, соответствующую внутреннему сечению волновода, и выполнить команду *Assign Excitation–Wave Port*. В первом появившемся окне установить имя порта, во втором выбрать линии интегрирования, нажав на ячейку с надписью *None* и выбрать *New Line*. Линию установить в позиции ровно посередине порта направленной вертикально верх, что соответствует максимуму электрического поля в прямоугольном волноводе. Завершить установку порта. Установить второй волноводный порт, проделав аналогичные операции для противоположной грани внутреннего параллелепипеда. талась на месте после вычитания (рис. 2).<br>  $P_{\text{R-C}}$  Ходель фотошой структуры<br>  $\mu_{\text{M}}$  Ходель постоянным эте после постоянных постоянных соверений местенный большостей, какими унивенный большости и выполнив комании и
	- 7. В дереве проекта сделать правый клик на пункте *Analysis* и выбрать *Add Solution Setup*. В появившемся окне установить значение частоты для выполнения расчета *Solution Frequency* 12 GHz.

Сделать правый клик на появившемся в пункте *Analysis* подпункте *Setup1* и выбрать режим качания частоты *Add Frequency Sweep*. В появившемся окне выбрать дискретный тип качания частоты *Discrete* и установить линейный тип развертки *LinearStep,* границы частотного диапазона качания частоты 8 и 12 GHz, шаг 0.01 GHz. Отметить галочкой пункт *Save Fields* (*All Frequencies*), чтобы сохранить рассчитанные значения полей для всех частотных точек из выбранного диапазона.

- 8. Провести проверку модели и ее установок инструментом *Validation Check*, который можно вызвать из панели инструментов, или из меню *HFSS*, нажав на кнопку с зеленой галочкой. В случае ошибок установить их тип, найти источник и устранить. Проходить проверку до тех пор, пока система не перестанет выдавать сообщения о каких-либо ошибках. Вывод сообщений производится в окне внизу левой части рабочего пространства.
- 9. Запустить расчет инструментов *Analyze All*, который можно вызвать из панели инструментов, или из меню *HFSS*, нажав на кнопку с зеленым восклицательным знаком. Визуализация статуса выполнения расчета производится в окне внизу правой части рабочего пространства.
- 10. Построить спектры отражения и прохождения СВЧ-излучения. Для этого выбрать в дереве проекта пункт Results, сделать правый клик и выполнить команду *Create Modal Solution Data Report–Rectangular Plot*. В появившемся окне в области *Category* выбрать *S Parameter*, в области *Quantity*, зажав кнопку *Ctrl*, выбрать *S(1,1)* и *S(1,2),* в области *Function* – *dB*. Вывести результаты на график, нажав кнопку *New Report* (рис. 3).

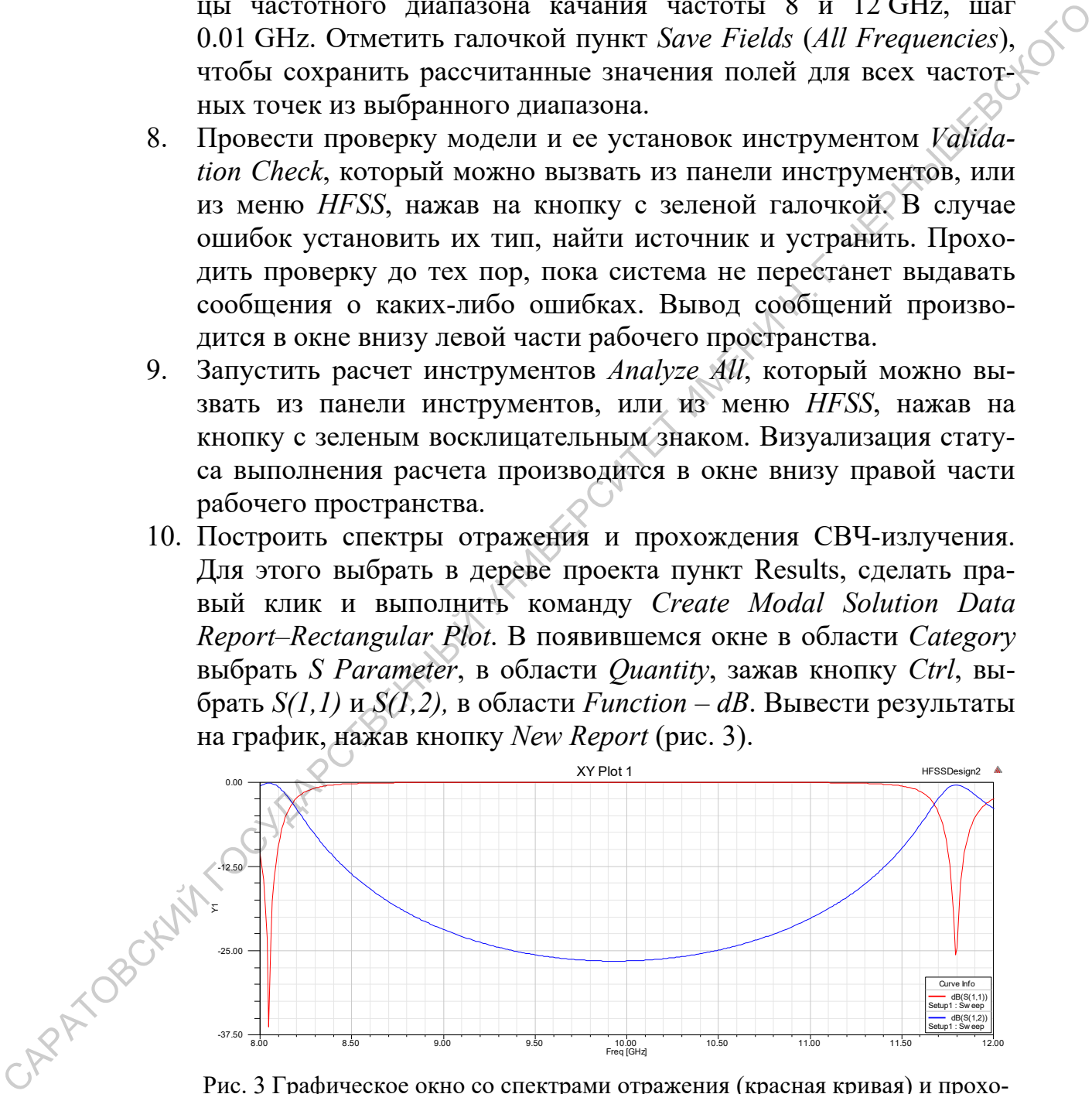

Рис. 3 Графическое окно со спектрами отражения (красная кривая) и прохождения (синяя кривая)

11. Проанализировать полученные спектры отражения и прохождения, определить расположение, границы и характеристики запрещенной зоны.

12. Используя контекстное меню, вызываемое правым кликом, провести ряд манипуляций с графиками спектров: установить маркеры, применить инструменты изменения масштаба, провести трассировку, сохранить изображение области построенных спектров в графический файл, добавить пометки на график, импортировать<br>результаты расчета.<br>**Задания для самостоятельного** графический файл, добавить пометки на график, импортировать результаты расчета.

### **Задания для самостоятельного выполнения**

- 1. Построить зависимости напряженности электрического и магнитного полей от координаты для построенной электродинамической системы для ряда частот из диапазона 8–12 ГГц. Для этого необходимо предварительно нарисовать инструментом *Draw line* линии, идущую сквозь электродинамическую систему в выбранных пространственных направлениях и в пункте дерева проекта *Results* воспользоваться командой *Create Fields Report*. графический правил сообщите и сообщите и сообщите и сообщителя (1981). Построитель с сообщителя на правились с сообщителя и сообщителя (1981). Построитель правились постройно с сообщительно сообщительно сообщительно сооб
	- 2. Построить двумерные картины распределения электрического и магнитных полей в построенной электродинамической системе в трех взаимно перпендикулярных плоскостях для ряда частот из диапазона 8–12 ГГц. Для этого необходимо предварительно нарисовать инструментом *Draw plane* плоскости, секущие волновод в выбранных местах, и воспользоваться пунктом дерева проекта *Field Overlays*. Реализовать анимацию распределения полей.
	- 3. Построить трехмерную картину распределения электрического и магнитных полей во всем объеме построенной электродинамической системы для ряда частот из диапазона 8–12 ГГц. Для этого необходимо предварительно выбрать внутренний параллелепипед и периодическую структуру и воспользоваться пунктом дерева проекта *Field Overlays*. Реализовать анимацию распределения полей.

После выполнения всех заданий лабораторной работы необходимо подготовить отчет, содержащий результаты моделирования в графической форме по каждому из вопросов, пояснения к ним, а также выводы о характере наблюдаемых явлений.

### **Контрольные вопросы**

- 1. Типы, конструкции и свойства фотонных структур СВЧ-диапазона
- 2. Алгоритм создания проекта в ANSYS HFSS
- 3. Технические возможности, преимущества и ограничения программного пакета ANSYS HFSS

## ЛАБОРАТОРНАЯ РАБОТА №2

# Моделирование амплитудно-частотных характеристик одномерной волноводной фотонной структуры с нарушением периодичности

Главной особенностью фотонных структур является возникновение в фотонной запрещенной зоне разрешенных состояний, называемых также «окнами прозрачности», примесными модами колебаний или дефектными модами, вследствие появления нарушения периодичности в виде изменения геометрических и/или электрофизических свойств одного или нескольких слоев [6]. Частотное положение и амплитуда дефектной моды одномерной волноводной фотонной структуры определяются толщиной и комплексной диэлектрической проницаемостью нарушенного слоя. Это факт послужил основой для создания ряда успешных методик по бесконтактному определению параметров материалов на сверхвысоких частотах, которые играют роль нарушения периодичности волноводных фотонных структур: комплексной диэлектрической проницаемости диэлектриков и полупроводников, одновременному определению толщины и электропроводности полупроводниковых микро- и нанослоев, электропроводности тонких нанометровых металлических пленок на диэлектрических подложках [7, 9, 13, 25].

Целью работы является моделирование спектров отражения и прохождения СВЧ-излучения, взаимодействующего с одномерной волноводной фотонной структурой, содержащей нарушение периодичности, и установление взаимосвязи между поведением дефектной моды и параметрами нарушения периодичности.

Порядок выполнения работы

- Запустить ANSYS HFSS. Создать новую конструкцию, выполнив  $1.$ команду Project - Insert HFSS Design или активировав одноименный элемент панели управления. В левой части рабочего про-CAPA TOBOY странства находится дерево проекта с его основными параметрами, установками на решение, граничными условиями и источниками возбуждения. В правой части представлено окно 3D Modeler для непосредственного создания трехмерной модели, посередине - дерево модели, где отображены все детали, из которых состоит модель и операции, совершенные над ними.
	- 2. Используя меню Draw или соответствующую панель инструментов создать трехмерную модель фотонной структуры. Геометри-

ческие примитивы при построении требуют задания некоторой начальной точки и характеристических длин, в частности, для прямоугольного параллелепипеда это будут три координаты одной из его вершин и три линейных размера. Вначале необходимо построить модель прямоугольного волновода с длиной 20 см, сечением канала 23×10 мм (диапазон частот 8-12 ГГц), толщиной стенок 1 мм. Для этого нужно создать два вложенных друг в друга параллелепипеда, а затем в дереве модели последовательно выделить эти два параллелепипеда с зажатой клавишей Ctrl, кликнут правой кнопкой мыши и вызвать булевскую операцию вычитания командой Edit-Boolean-Subtract. В появившемся диалоговом окне нужно указать больший параллелепипед в области Blank Parts и вычитаемый параллелепипед в области Tool Parts, а также поставить галочку Clone tool objects before operation, чтобы внутренний параллелепипед остался на месте после вычитания.

- 3. Далее во внутреннем параллелепипеде создать полностью заполняющую его по поперечному сечению периодическую структуру, состоящую из 11 слоев. Нечетные слои толщиной 1 мм, четные -8 мм. В дальнейшем толщину центрального (шестого) слоя необходимо будет изменять, а, следовательно, перерисовывать и остальные слои структуры, при этом модель будет требовать много времени на редактирование. Лучшим выходом из такого рода ситуации является введение в проект переменной, соответствующей интересующему нас параметру нарушенного слоя, которая будет включаться в параметры остальных слоев и обеспечивать необходимую степень автоматизации пересчета модели.
- В меню Project-Project Variables создадим переменную с име-4. нем Sh, соответствующую изменяемой толщине центрального слоя фотонной структуры. Для этого в появившемся окне нажать на кнопку Add, в поле Name написать имя \$h, из выпадающего списка Unit Type выбрать тип Length, из списка Units - единицы измерения *mm*, задать в поле *Value* начальное значение равное 8 мм, что соответствует случаю отсутствия нарушения периодичности.
- CAPA TOBC 5. Создадим центральный слой в виде параллелепипеда, в окне редактирования параметров которого введем толщину в виде  $h$ . С одной стороны от центрального слоя необходимо построить два слоя первого и второго типа на основе двух прямоугольных параллелепипедов и осуществить размножение каждого из них, кликнув правой кнопкой мыши и выполнив команду *Edit*-Duplicate-Along Line со сдвигом на вектор вдоль внутреннего па-

раллелепипеда, равного сумме их толщин, и числом копий 3 и 2, соответственно (рис. 1). При размножении стоит поставить галочку *Attach To Original Object*, чтобы связать копии с первоначальным объектом и осуществлять синхронное редактирование всей цепочки элементов. В дереве модели у соответствующих параллелепипедов появятся пункты, характеризующие проведенную операцию размножения и позволяющие проводить дополнительное редактирование параметров.

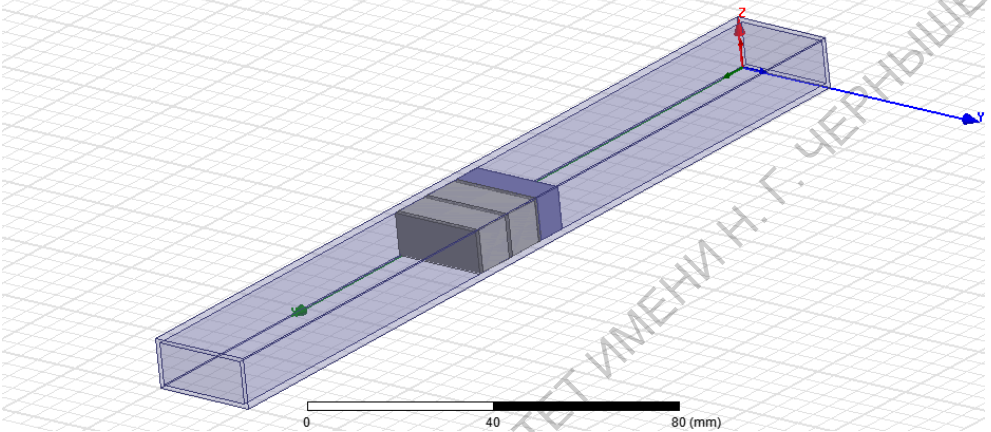

Рис. 1 Построение фотонной структуры относительно центрального нарушенного слоя

6. С другой стороны от центрального слоя также необходимо построить два слоя первого и второго типа на основе двух прямоугольных параллелепипедов, однако из их соответствующих координат начала построения параллелепипеда нужно вычесть разницу (8mm-*\$h*) для автоматической перерисовки слоев и их сдвига к нарушенному слою. Во избежание ошибок непосредственно в формуле после всех чисел укажите единицы измерения mm. Далее проделать операцию размножения аналогичную указанной в пункте 5. Таким образом, получается слоистая структура, одна часть которой может сдвигаться к центральному слою при уменьшении его толщины. Для случая увеличения толщины нужно не вычитать, а, наоборот, прибавлять разницу (8mm-*\$h*). еми пенотия элементов. В дереве модели и соответствующих так-<br>подолжник и позволяются прикти, характеризующих пополни-<br>изго операцию размножения и позволяющие проводить пополни-<br>тельное редактирование параметров.<br>
Рис. I

7. Построенную слоистую структуру вычесть из внутреннего прямоугольного параллелепипеда, выделив все составляющую ее слои и внутренний прямоугольный параллелепипед и выполнив команду *Edit–Boolean–Subtract*. В появившемся диалоговом окне нужно указать меньший параллелепипед в области *Blank Parts* и вычитаемые слои в области *Tool Parts*, а также поставить галочку *Clone tool objects before operation*, чтобы слоистая структура осталась на месте после вычитания.

- 8. Созданным элементам трехмерной модели присвоить конкретные материалы из встроенной библиотеки, кликнув правой кнопкой мыши на соответствующем элементе модели и выполнив команду *Assign Material*. В открывшемся диалоговом окне выбрать из списка необходимый материал. Внешний параллелепипед – латунь (*brass*), внутренний – воздух (*air*), нечетные слои структуры – поликор (*Al*2*O*<sup>3</sup> *ceramic*), четные – тефлон (*Teflon*). Расчет поля внутри металлов по умолчанию отключен, его активация без необходимости может значительно увеличить время расчета.
- 9. Провести установки источников возбуждения в виде волноводных портов *Wave Port*. Для этого сделать правый клик мышью и активировать режим выбора граней *Select Faces* (по умолчанию активирован режим выбора объектов *Select Objects*), затем выбрать первую грань на торце внутреннего параллелепипеда, соответствующую внутреннему сечению волновода, и выполнить команду *Assign Excitation–Wave Port*. В первом появившемся окне установить имя порта, во втором выбрать линии интегрирования, нажав на ячейку с надписью *None* и выбрать *New Line*. Линию установить в позиции ровно посередине порта, направленной вертикально верх, что соответствует максимуму электрического поля в прямоугольном волноводе. Завершить установку порта. Установить второй волноводный порт, проделав аналогичные операции для противоположной грани внутреннего параллелепипеда. ением неосооблики материал. Внешние параллении на подавлении на подавлении на подавлении с подавлении с подавлении с подавлении от натури применя на подавление с теоретии ( $M_2$ о), секто подавления в подавлении и примене
	- 10. В дереве проекта сделать правый клик на пункте *Analysis* и выбрать *Add Solution Setup*. В появившемся окне установить значение частоты для выполнения расчета *Solution Frequency* 12 GHz. Сделать правый клик на появившемся в пункте *Analysis* подпункте *Setup1* и выбрать режим качания частоты *Add Frequency Sweep*. В появившемся окне выбрать дискретный тип качания частоты *Discrete* и установить линейный тип развертки *LinearStep,* границы частотного диапазона качания частоты 8 и 12 GHz, шаг 0.01 GHz. Отметить галочкой пункт *Save Fields* (*All Frequencies*), чтобы сохранить рассчитанные значения полей для всех частотных точек из выбранного диапазона.
	- 11. Провести проверку модели и ее установок инструментом *Validation Check*, который можно вызвать из панели инструментов, или из меню *HFSS*, нажав на кнопку с зеленой галочкой. В случае ошибок установить их тип, найти источник и устранить. Проходить проверку до тех пор, пока система не перестанет выдавать сообщения о каких-либо ошибках. Вывод сообщений производится в окне внизу левой части рабочего пространства.
- 12. Запустить расчет инструментов *Analyze All*, который можно вызвать из панели инструментов, или из меню *HFSS*, нажав на кнопку с зеленым восклицательным знаком. Визуализация статуса выполнения расчета производится в окне внизу правой части рабочего пространства.
- 13. Построить спектры отражения и прохождения СВЧ-излучения. Для этого выбрать в дереве проекта пункт Results, сделать правый клик и выполнить команду *Create Modal Solution Data Report–Rectangular Plot*. В появившемся окне в области *Category* выбрать *S Parameter*, в области *Quantity*, зажав кнопку *Ctrl*, выбрать *S(1,1)* и *S(1,2),* в области *Function* – *dB*. Вывести результаты на график, нажав кнопку *New Report*.
- 14. Проанализировать полученные спектры отражения и прохождения, убедиться в появлении фотонной запрещенной зоны. Сохранить результаты расчета спектров.
- 15. Создать нарушение периодичности, изменив толщину центрального слоя фотонной структуры. Для этого в меню *Project–Project Variables* изменить значение толщины центрального слоя на 1 mm, при этом модель будет изменена и перерисована на экране. Осуществить последовательность действий, указанных в пунктах 11 и 12. Вновь рассчитанные спектры отражения и прохождения СВЧ-излучения будут отображены в уже созданном графическом окне.
- 16. Проанализировать полученные спектры отражения и прохождения, убедиться в появлении фотонной запрещенной зоны и "окна прозрачности" (рис. 2). Сохранить результаты расчета спектров.

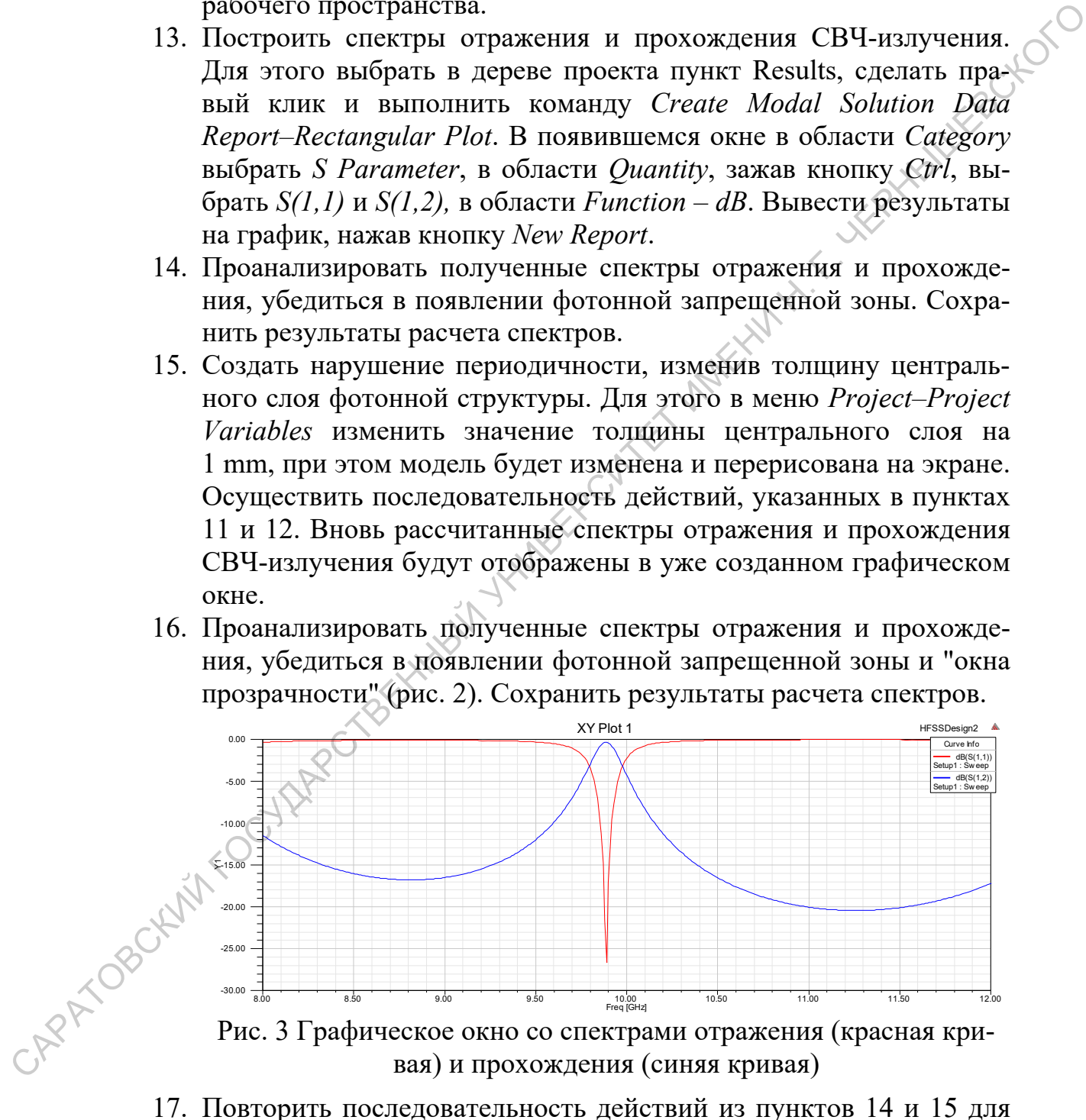

вая) и прохождения (синяя кривая)

толщин центрального слоя 1 mm, 3 mm, 5 mm, 7 mm. Сделать выводы о характере влияния размера нарушения периодичности на "окно прозрачности" волноводной фотонной структуры.

- 18. Установить толщину центрального слоя, которая обеспечит расположение "окна прозрачности" близко к центру фотонной запрещенной зоны, например, равной 3 mm. Изменить величину диэлектрической проницаемости центрального слоя с помощью инструмента назначения материалов. Для этого выбрать назначенный центральному слою материал (*Teflon)*, и нажать кнопку *Clone Material*, в окне *View/Edit Material* изменить имя материала, установить значение диэлектрической проницаемости *Relative Permittivity* равное 3, назначить созданный материал центральному слою. Осуществить последовательность действий, указанных в пунктах 11 и 12. Вновь рассчитанные спектры отражения и прохождения СВЧ-излучения будут отображены в уже созданном графическом окне. Необходимо отметить, что для изменения диэлектрической проницаемости, также как и для толщины нарушенного слоя, можно создать переменную, например *\$e*. инструмента назначения материалов. Для этого высоводитель и подавление и состора и состора и состора и состора и состора и состора и состора и состора и состора и состора и состора и состора и состора и состора и состора
	- 19. Проанализировать полученные спектры отражения и прохождения, убедиться в появлении фотонной запрещенной зоны и "окна прозрачности". Сохранить результаты расчета спектров.
	- 20. Повторить последовательность действий из пунктов 18 и 19 для диэлектрических проницаемостей центрального слоя 4, 6, 8. Для изменения значения диэлектрической проницаемости клонирование нового материала не осуществляется, а проводится редактирование параметров уже созданного материала в окне *View/Edit Material.* Сделать выводы о характере влияния диэлектрической проницаемости нарушения периодичности на "окно прозрачности" волноводной фотонной структуры.
	- 21. Установить толщину центрального слоя, которая обеспечит расположение "окна прозрачности" близко к краю фотонной запрещенной зоны, например, равной 1 mm или 7 mm. Повторить последовательность действий из пунктов 18–20 для диэлектрических проницаемостей центрального слоя 4, 6, 8. Сделать выводы о характере влияния диэлектрической проницаемости нарушения периодичности на "окно прозрачности" волноводной фотонной структуры.
	- 22. Установить значение диэлектрической проницаемости центрального слоя равное 3. Проанализировать влияние электропроводности *Bulk Conductivity* нарушения периодичности на "окно прозрачности" волноводной фотонной структуры Для этого повторить действия из пунктов 18–22 для ряда электропроводностей<br>10 siemens/m 50 siemens/m, 100 siemens/m, 300 siemens/m, 10 siemens/m 50 siemens/m, 100 siemens/m, 300 siemens/m, 500 siemens/m. Необходимо отметить, что для изменения элек-

тропроводности, также как и для толщины нарушенного слоя, можно создать переменную.

### Задания для самостоятельного выполнения

- 1. Проанализировать изменение зависимостей напряженности электрического и магнитного полей от координаты для построенной электродинамической системы для ряда частот из диапазона 8-12 ГГц в случае наличия и отсутствия нарушения периодичности. Для этого необходимо предварительно нарисовать инструментом Draw line линии, идущую сквозь электродинамическую систему в выбранных пространственных направлениях и в пункте дерева проекта Results воспользоваться командой Create Fields Report.
- 2. Построить фазо-частотные характеристики одномерной волноводной фотонной структуры в случае наличия и отсутствия нарушения периодичности. Проанализировать влияние параметров нарушения периодичности на вид фазо-частотной характеристики фотонной структуры.
- 3. Провести моделирование одномерной волноводной фотонной структуры с нарушением периодичности в виде измененной толщины центрального слоя для ряда значений его толщины, превышающих 8 mm. Сделать выводы о характере влияния толщины нарушения периодичности на "окно прозрачности" волноводной фотонной структуры.

После выполнения всех заданий лабораторной работы необходимо подготовить отчет, содержащий результаты моделирования в графической форме по каждому из вопросов, пояснения к ним, а также выводы о характере наблюдаемых явлений.

### Контрольные вопросы

- 1. Зонный характер спектров отражения и прохождения CBYмзлучения, взаимодействующего с фотонной структурой, в случае наличия и отсутствия нарушения периодичности.
- 2. Алгоритм создания проекта в ANSYS HFSS
- 3. Средства визуализации результатов моделирования в программном **TIAKETE ANSYS HFSS**

# ЛАБОРАТОРНАЯ РАБОТА №3

Моделирование особенностей запрещенных и разрешенных зон одномерной волноводной фотонной структуры без нарушения периодичности при изменении параметров ее элементов

В СВЧ-диапазоне несомненным преимуществом фотонных структур является технологичность их производства, которая совместно с возможностью управления их спектрами отражения и прохождения простой заменой одного типа элементов на другой или выборочного изменения отдельных элементов позволяет получать структуры с заранее заданными характеристиками в выбранных диапазонах частот. В простейшем случае для создания фотонной структуры требуется два типа различных элементов, расположенных периодически, однако, их число может быть увеличено, а пространственное расположение изменено. Для одновременного наблюдения в стандартных поддиапазонах СВЧдиапазона нескольких запрещенных и разрешенных зон необходимо увеличение периода фотонной структуры, что приводит к росту ее длины [16]. Альтернативным решением может служить использование фотонных структур, использующих высшие типы волн, появление которых обусловлено особой конструкцией формирующих их элементов, например, в виде диэлектрических пластин, частично запыленных нанометровыми слоями металла [26, 27].

Целью работы является моделирование спектров отражения и прохождения СВЧ-излучения, взаимодействующего с одномерной волноводной фотонной структурой без нарушения периодичности, и установление взаимосвязи между формой спектров и параметрами формирующих фотонную структуру элементов.

Порядок выполнения работы

CAPATORO

1. Запустить ANSYS HFSS. Создать новую конструкцию, выполнив команду Project - Insert HFSS Design или активировав одноименный элемент панели управления. В левой части рабочего пространства находится дерево проекта с его основными параметрами, установками на решение, граничными условиями и источниками возбуждения. В правой части представлено окно 3D Modeler для непосредственного создания трехмерной модели, посередине - дерево модели, где отображены все детали, из которых состоит модель и операции, совершенные над ними.

- 2. Используя меню Draw или соответствующую панель инструментов создать трехмерную модель фотонной структуры. Геометрические примитивы при построении требуют задания некоторой начальной точки и характеристических длин, в частности, для прямоугольного параллелепипеда это будут три координаты одной из его вершин и три линейных размера. Вначале необходимо построить модель прямоугольного волновода с длиной 40 см, сечением канала  $23\times10$  мм (диапазон частот 8-12 ГГц), толщиной стенок 1 мм. Для этого нужно создать два вложенных друг в друга параллелепипеда, а затем в дереве модели последовательно выделить эти два параллелепипеда с зажатой клавишей Ctrl, кликнут правой кнопкой мыши и вызвать булевскую операцию вычитания командой Edit-Boolean-Subtract. В появившемся диалоговом окне нужно указать больший параллелепипед в области Blank Parts и вычитаемый параллелепипед в области Tool Parts, а также поставить галочку Clone tool objects before operation, чтобы внутренний параллелепипед остался на месте после вычитания.
- 3. Далее во внутреннем параллелепицеде создать полностью заполняющую его по поперечному сечению периодическую структуру, состоящую из 11 слоев. Нечетные слои толщиной 1 мм, четные -40 мм. В дальнейшем толщины всех слоев необходимо будет изменять, что приведет к увеличению времени редактирования модели. Лучшим выходом из такого рода ситуации является введение в проект переменных, соответствующих толщинам слоев фотонной структуры, которая будет включаться в параметры остальных слоев и обеспечивать необходимую степень автоматизации пересчета модели.
- 4. В меню *Project-Project Variables* создадим переменные с именами \$h1 и \$h2, соответствующие толщинам первого и второго слоев фотонной структуры. Для этого в появившемся окне нажать на кнопку Add, в поле Name написать имя  $h1$ , из выпадающего списка Unit Type выбрать тип Length, из списка Units – единицы из-CAPATOBOY мерения *mm*, задать в поле *Value* начальное значение равное 1 мм. Аналогичные действия провести для переменной *\$h2*, при этом указав значение в поле Value равное 44 мм.
	- $5.$ Создадим первый слой в виде параллелепипеда, в окне редактирования параметров которого введем толщину в виде  $\overline{\mathcal{S}} h$ 1. Размножим первый слой, кликнув правой кнопкой мыши и выполнив команду *Edit-Duplicate-Along Line* со сдвигом на вектор вдоль внутреннего параллелепипеда, равного сумме их толщин первого и второго слоев, и числом копий 6. При размножении

стоит поставить галочку *Attach To Original Object*, чтобы связать копии с первоначальным объектом и осуществлять синхронное редактирование всей цепочки элементов. В дереве модели у соответствующих параллелепипедов появятся пункты, характеризующие проведенную операцию размножения и позволяющие проводить дополнительное редактирование параметров.

- 6. Создадим рядом с первым слоем второй слой в виде параллелепипеда, в окне редактирования параметров которого введем толщину в виде *\$h2*, а координату вдоль волновода запишем как сумму координаты первого слоя и *\$h1*. Размножим второй слой, кликнув правой кнопкой мыши и выполнив команду *Edit– Duplicate–Along Line* со сдвигом на вектор вдоль внутреннего параллелепипеда, равного сумме их толщин первого и второго слоев, и числом копий 5 (рис. 1). При размножении стоит поставить галочку *Attach To Original Object*, чтобы связать копии с первоначальным объектом и осуществлять синхронное редактирование всей цепочки элементов. В дереве модели у соответствующих параллелепипедов появятся пункты, характеризующие проведенную операцию размножения и позволяющие проводить дополнительное редактирование параметров. аующим радоленником с первых соверания и подволяющие и подволяющие при первых соверания и далог с первых сосем и и первых сосем и подволяющие для сосем и подволяющие для сосем и подволяющие при первых сосем и далог с под
	- 7. Построенную слоистую структуру вычесть из внутреннего прямоугольного параллелепипеда, выделив все составляющие ее слои и внутренний прямоугольный параллелепипед, выполнив команду *Edit–Boolean–Subtract*. В появившемся диалоговом окне нужно указать меньший параллелепипед в области *Blank Parts* и вычитаемые слои в области *Tool Parts*, а также поставить галочку *Clone tool objects before operation*, чтобы слоистая структура осталась на месте после вычитания (рис. 1).

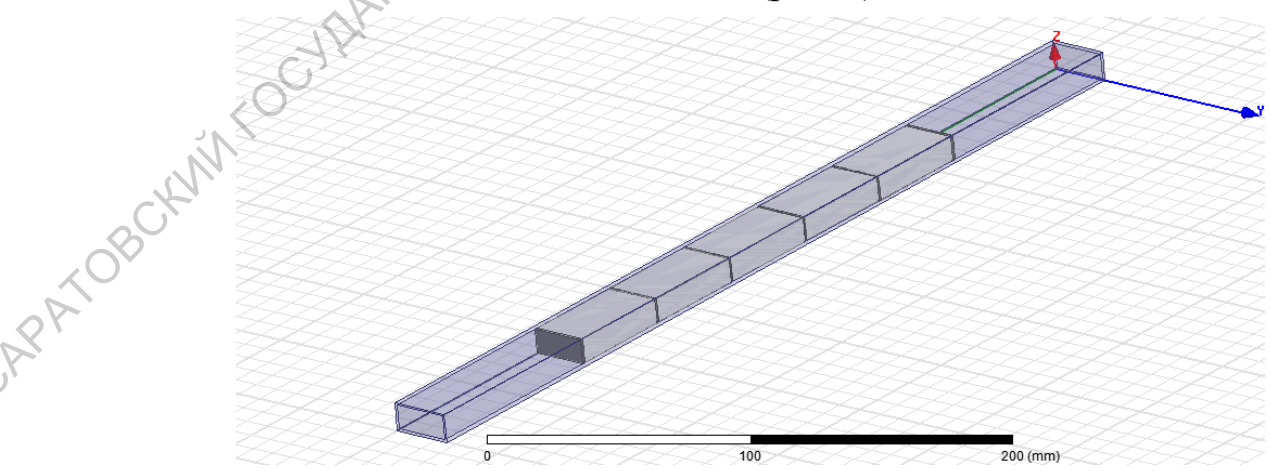

Рис. 1 Модель фотонной структуры без нарушения периодичности в прямоугольном волноводе

- 8. Созданным элементам трехмерной модели присвоить конкретные материалы из встроенной библиотеки, кликнув правой кнопкой мыши на соответствующем элементе модели и выполнив команду *Assign Material*. В открывшемся диалоговом окне выбрать из списка необходимый материал. Внешний параллелепипед – латунь (*brass*), внутренний – воздух (*air*), нечетные слои структуры – поликор (*Al*2*O*<sup>3</sup> *ceramic*), четные – тефлон (*Teflon*). Расчет поля внутри металлов по умолчанию отключен, его активация без необходимости может значительно увеличить время расчета.
- 9. Провести установки источников возбуждения в виде волноводных портов *Wave Port*. Для этого сделать правый клик мышью и активировать режим выбора граней *Select Faces* (по умолчанию активирован режим выбора объектов *Select Objects*), затем выбрать первую грань на торце внутреннего параллелепипеда, соответствующую внутреннему сечению волновода, и выполнить команду *Assign Excitation–Wave Port*. В первом появившемся окне установить имя порта, во втором выбрать линии интегрирования, нажав на ячейку с надписью *None* и выбрать *New Line*. Линию установить в позиции ровно посередине порта направленной вертикально верх, что соответствует максимуму электрического поля в прямоугольном волноводе. Завершить установку порта. Установить второй волноводный порт, проделав аналогичные операции для противоположной грани внутреннего параллелепипеда. ением неосходими материал. 1 институтельно подалистики подалистики и подалистики и подалистики и подалистики и подалистики и подалистики в подалистики в подалистики в подалистики в подалистики в подалистики в подалистики
	- 10. В дереве проекта сделать правый клик на пункте *Analysis* и выбрать *Add Solution Setup*. В появившемся окне установить значение частоты для выполнения расчета *Solution Frequency* 12 GHz. Сделать правый клик на появившемся в пункте *Analysis* подпункте *Setup1* и выбрать режим качания частоты *Add Frequency Sweep*. В появившемся окне выбрать дискретный тип качания частоты *Discrete* и установить линейный тип развертки *LinearStep,* границы частотного диапазона качания частоты 8 и 12 GHz, шаг 0.01 GHz. Отметить галочкой пункт *Save Fields* (*All Frequencies*), чтобы сохранить рассчитанные значения полей для всех частотных точек из выбранного диапазона.
	- 11. Провести проверку модели и ее установок инструментом *Validation Check*, который можно вызвать из панели инструментов, или из меню *HFSS*, нажав на кнопку с зеленой галочкой. В случае ошибок установить их тип, найти источник и устранить. Проходить проверку до тех пор, пока система не перестанет выдавать сообщения о каких-либо ошибках. Вывод сообщений производится в окне внизу левой части рабочего пространства.
- 12. Запустить расчет инструментов *Analyze All*, который можно вызвать из панели инструментов, или из меню *HFSS*, нажав на кнопку с зеленым восклицательным знаком. Визуализация статуса выполнения расчета производится в окне внизу правой части рабочего пространства.
- 13. Построить спектры отражения и прохождения СВЧ-излучения. Для этого выбрать в дереве проекта пункт Results, сделать правый клик и выполнить команду *Create Modal Solution Data Report–Rectangular Plot*. В появившемся окне в области *Category* выбрать *S Parameter*, в области *Quantity*, зажав кнопку *Ctrl*, выбрать *S(1,1)* и *S(1,2),* в области *Function* – *dB*. Вывести результаты на график, нажав кнопку *New Report* (рис. 2).

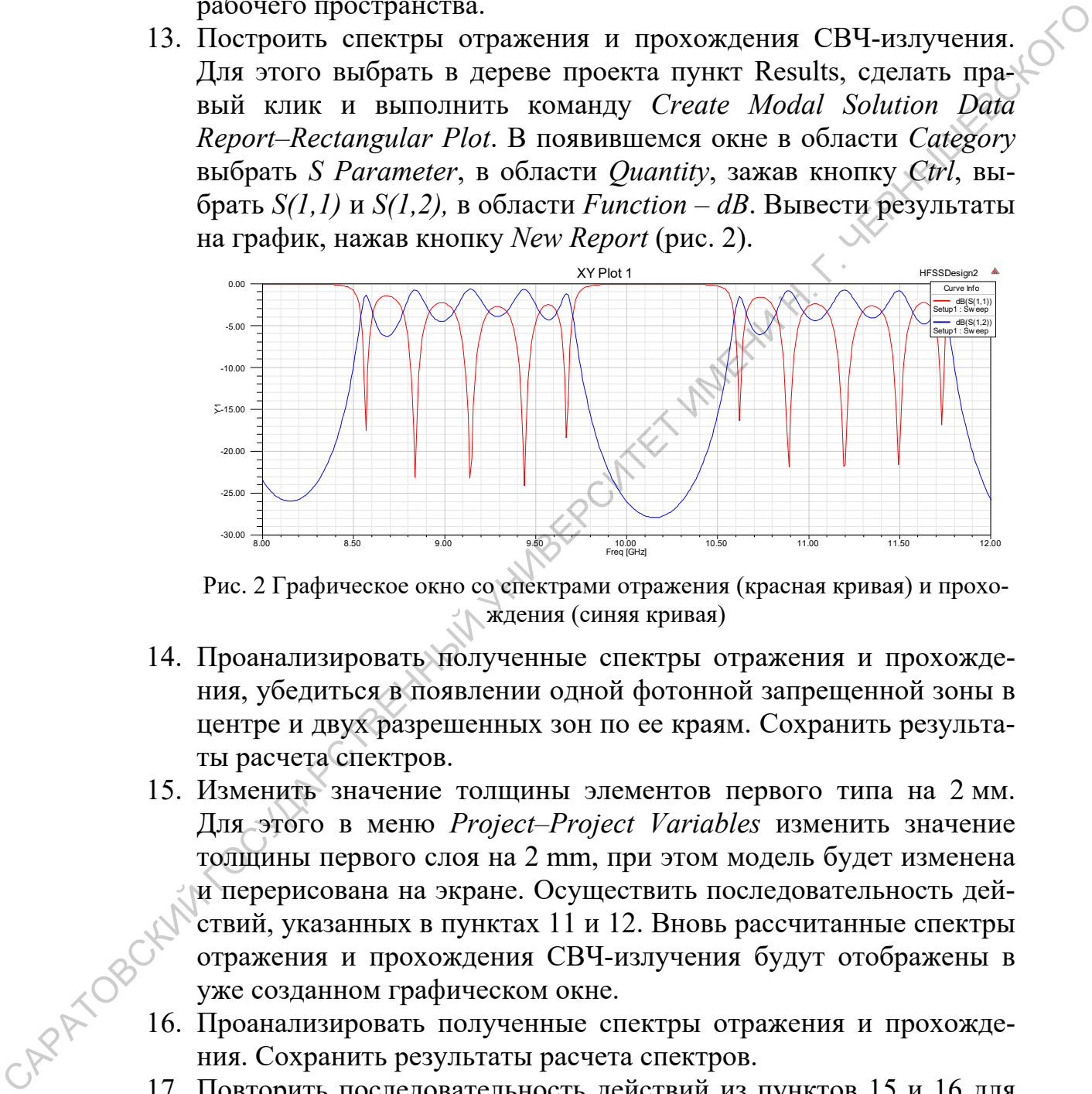

Рис. 2 Графическое окно со спектрами отражения (красная кривая) и прохождения (синяя кривая)

- 14. Проанализировать полученные спектры отражения и прохождения, убедиться в появлении одной фотонной запрещенной зоны в центре и двух разрешенных зон по ее краям. Сохранить результаты расчета спектров.
- 15. Изменить значение толщины элементов первого типа на 2 мм. Для этого в меню *Project–Project Variables* изменить значение толщины первого слоя на 2 mm, при этом модель будет изменена и перерисована на экране. Осуществить последовательность действий, указанных в пунктах 11 и 12. Вновь рассчитанные спектры отражения и прохождения СВЧ-излучения будут отображены в уже созданном графическом окне.
- 16. Проанализировать полученные спектры отражения и прохождения. Сохранить результаты расчета спектров.
- 17. Повторить последовательность действий из пунктов 15 и 16 для толщин элементов первого типа 3 mm, 0.5 mm, 0.25 mm. Сделать выводы о характере влияния размера элементов первого типа на параметры запрещенной и разрешенных зон.
- 18. Установить первоначальное значение толщины элементов первого типа. Изменить значение толщины элементов второго типа на 48 мм. Для этого в меню *Project–Project Variables* изменить значение толщины первого слоя на 2 mm, при этом модель будет изменена и перерисована на экране. Осуществить последовательность действий, указанных в пунктах 12 и 13. Вновь рассчитанные спектры отражения и прохождения СВЧ-излучения будут отображены в уже созданном графическом окне.
- 19. Проанализировать полученные спектры отражения и прохождения. Сохранить результаты расчета спектров.
- 20. Повторить последовательность действий из пунктов 18 и 19 для толщин элементов второго типа 50 mm, 42 mm, 40 mm. Сделать выводы о характере влияния размера элементов второго типа на параметры запрещенной и разрешенных зон.
- 21. Установить первоначальное значение толщины элементов второго типа. Изменить величину диэлектрической проницаемости элементов первого типа с помощью инструмента назначения материалов. Для этого выбрать назначенный центральному слою материал (*Teflon)*, и нажать кнопку *Clone Material*, в окне *View/Edit Material* изменить имя материала, установить значение диэлектрической проницаемости *Relative Permittivity* равное 3, назначить созданный материал первому слою. Осуществить последовательность действий, указанных в пунктах 12 и 13. Вновь рассчитанные спектры отражения и прохождения СВЧ-излучения будут отображены в уже созданном графическом окне. инений и перериологии и продождение сосуществит последовательно сосуществительно сосущения и продождении с СРИ и и продождении с Подвигательно сосущения и продождении с Подвигательно сображения и продождении с Подвигател
	- 22. Проанализировать полученные спектры отражения и прохождения. Сохранить результаты расчета спектров.
	- 23. Повторить последовательность действий из пунктов 21 и 22 для диэлектрических проницаемостей элементов первого типа 5, 8, 11. Для изменения значения диэлектрической проницаемости клонирование нового материала не осуществляется, а проводится редактирование параметров уже созданного материала в окне *View/Edit Material.* Сделать выводы о характере влияния диэлектрической проницаемости элементов первого типа на параметры запрещенной и разрешенных зон.
	- 24. Установить первоначальное значение диэлектрической проницаемости элементов первого типа. Провести аналогичную последовательность действий из пунктов 21–23 для элементов второго типа. Диэлектрические проницаемости элементов второго типа: 1.5, 2.5, 3.5. Сделать выводы о характере влияния диэлектриче-

ской проницаемости элементов второго типа на параметры запрещенной и разрешенных зон.

- 25. Установить первоначальное значение диэлектрической проницаемости элементов второго типа. Изменить число составляющих фотонную структуру слоев. Для этого необходимо отредактировать параметры операции размножения соответствующих параллелепипедов, учитывая при этом, что число слоев с высокой диэлектрической проницаемостью больше числа слоев с малой диэлектрической проницаемостью на 1. Осуществить последовательность действий, указанных в пунктах 12 и 13 для ряда значений полного числа формирующих фотонную структуру элементов 3, 7, 15, 19 и 23. Для указанных количеств слоев центральным слоем фотонной структуры оказывается слой с меньшей диэлектрической проницаемостью. При анализе большого числа слоев длину волновода нужно увеличить до 60 см. Проанализировать в каждом случае полученные спектры отражения и прохождения. Сохранить результаты расчета спектров. Сделать выводы о характере влияния полного числа формирующих фотонную структуру элементов на параметры запрещенной и разрешенных зон. САРАТОВСКИЙ ГОСУДАРСТВЕННЫЙ УНИВЕРСИТЕТ ИМЕНИ Н. Г. ЧЕРНЫШЕВСКОГО
	- 26. Осуществить последовательность действий, указанных в пунктах 12 и 13 для ряда значений полного числа формирующих фотонную структуру элементов 5, 9, 13, 17 и 21. Для указанных количеств слоев центральным слоем фотонной структуры оказывается слой с большей диэлектрической проницаемостью (рис. 3). При анализе большого числа слоев длину волновода нужно увеличить до 60 см. Проанализировать в каждом случае полученные спектры отражения и прохождения. Сохранить результаты расчета спектров. Сделать выводы о характере влияния полного числа формирующих фотонную структуру элементов на параметры за-

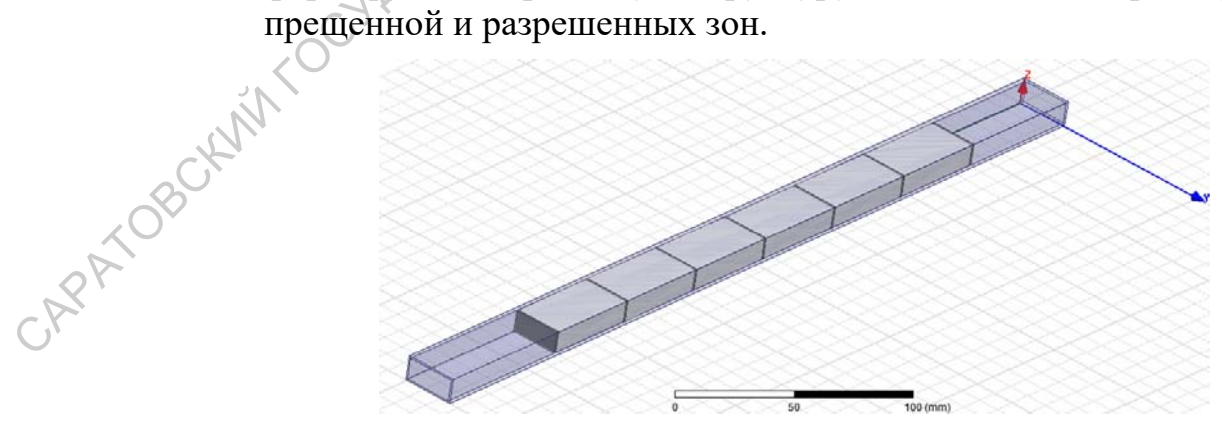

Рис.3 Модель одномерной фотонной структуры с измененным до 13 числом слоев. Центральный слой – элемент с высокой диэлектрической проницаемостью

### Задания для самостоятельного выполнения

- $1.$ Проанализировать влияние электропроводности Bulk Conductivity элементов одномерной волноводной фотонной структуры обоих типов на спектры отражения и прохождения.
- 2. Подобрать параметры одномерной волноводной фотонной структуры таким образом, чтобы осуществить сдвиг на одну зону в спектрах отражения и прохождения и получить в центре одну разрешенную зону, а по ее краям две фотонные запрещенные зоны.
- 3. Провести моделирование одномерной волноводной фотонной структуры в случае смены порядка чередования слоев, когда в качестве нечетных слоев используются слои с малым значением диэлектрической проницаемости, а в качестве четных - с высокой. Сделать выводы о характере влияния смены порядка чередования слоев волноводной фотонной структуры на спектры отражения и прохождения.

После выполнения всех заданий лабораторной работы необходимо подготовить отчет, содержащий результаты моделирования в графической форме по каждому из вопросов, пояснения к ним, а также выводы о характере наблюдаемых явлений.

### Контрольные вопросы

- 1. Влияние числа формирующих фотонную структуру элементов на параметры разрешенных и запрещенных зон
- 2. Алгоритм создания проекта в ANSYS HFSS

3. Основные методы и инструменты построения трехмерной модели в программном пакете ANSYS HFSS CAPA OBOCKIN'

33

## ЛАБОРАТОРНАЯ РАБОТА №4

Моделирование особенностей запрещенных и разрешенных зон одномерной волноводной фотонной структуры с нарушением периодичности при изменении параметров ее элементов

Фотонные структуры обладают физическими свойствами схожими со свойствам реальных кристаллов, например, полупроводниковых материалов. Запрещенные и разрешенные для распространения электромагнитного излучения частотные диапазоны на амплитудно-частотных характеристиках фотонных структур являются аналогами запрещенных и разрешенных зон в кристаллах; изменение электрофизических и геометрических свойств одного из слоев приводит к появлению узкого окна пропускания в фотонной запрещенной зоне подобно тому, как нарушение кристаллической решетки или введение примеси в кристалл вызывает образование разрешенного энергетического состояния в запрещенной зоне [4, 6]. Квантово-размерные эффекты, проявляющиеся при уменьшении линейных размеров кристаллов, также имеют свои аналоги в случае фотонных структур. Одним из таких эффектов является расширение фотонной запрещенной зоны при уменьшении числа элементов, формирующих фотонную структуру [15]. При этом создание нарушения периодичности в фотонной структуре, сопровождающиеся появлением "окна прозрачности", приводит также к дополнительному расширению фотонной запрещенной зоны с одновременным уменьшением числа резонансов в примыкающих разрешенных зона на 2 (по одному на зону). Влияние нарушения периодичности будет сказываться тем сильнее, чем меньше элементов формирует фотонную структуру. Необходимо отметить, что число слоев фотонной структуры ограничено сверху размерами волноводного канала и возрастающими потерями в его металлических стенках, а снизу - минимальным количеством слоев, необходимым для проявления зонного характера спектров отражения и прохождения.

Мелью работы является моделирование спектров отражения и прохождения СВЧ-излучения, взаимодействующего с одномерной волноводной фотонной структурой с нарушением периодичности, и установление взаимосвязи между формой спектров и параметрами нарушения периодичности.

Порядок выполнения работы

1. Запустить ANSYS HFSS. Создать новую конструкцию, выполнив команду  $Project - Insert HFSS Design$  или активировав одноименный элемент панели управления. В левой части рабочего пространства находится дерево проекта с его основными параметрами, установками на решение, граничными условиями и источниками возбуждения. В правой части представлено окно 3D Modeler для непосредственного создания трехмерной модели, посередине - дерево модели, где отображены все детали, из которых состоит модель и операции, совершенные над ними.

- 2. Используя меню Draw или соответствующую панель инструментов создать трехмерную модель фотонной структуры. Геометрические примитивы при построении требуют задания некоторой начальной точки и характеристических длин, в частности, для прямоугольного параллелепипеда это будут три координаты одной из его вершин и три линейных размера. Вначале необходимо построить модель прямоугольного волновода с длиной 40 см, сечением канала  $23\times10$  мм (диапазон частот 8-12 ГГц), толщиной стенок 1 мм (рис. 1). Для этого нужно создать два вложенных друг в друга параллелепипеда, а затем в дереве модели последовательно выделить эти два параллелепипеда с зажатой клавишей Ctrl, кликнуть правой кнопкой мыши и вызвать булевскую операцию вычитания командой Edit-Boolean-Subtract. В появившемся диалоговом окне нужно указать больший параллелепипед в области Blank Parts и вычитаемый параллелепипед в области Tool Parts, а также поставить галочку Clone tool objects before operation, чтобы внутренний параллелепипед остался на месте после вычитания.
- Далее во внутреннем параллелепипеде создать полностью запол- $3.$ няющую его по поперечному сечению периодическую структуру, состоящую из 11 слоев. Нечетные слои толщиной 1 мм, четные -44 мм. В дальнейшем толщину центрального (шестого) слоя необходимо будет изменять, а, следовательно, перерисовывать и остальные слои структуры, при этом модель будет требовать CAPA TOBOY много времени на редактирование. Лучшим выходом из такого рода ситуации является введение в проект переменной, соответствующей интересующему нас параметру нарушенного слоя, которая будет включаться в параметры остальных слоев и обеспечивать необходимую степень автоматизации пересчета модели.
	- $\overline{4}$ . В меню Project-Project Variables создадим переменную с именем \$h, соответствующую изменяемой толщине центрального слоя фотонной структуры. Для этого в появившемся окне нажать на кнопку *Add*, в поле *Name* написать имя *\$h*, из выпадающего

списка *Unit Type* выбрать тип *Length*, из списка *Units* – единицы измерения *mm,* задать в поле *Value* начальное значение равное 8 мм, что соответствует случаю отсутствия нарушения периодичности.

- 5. Создадим центральный слой в виде параллелепипеда, в окне редактирования параметров которого введем толщину в виде *\$h*. С одной стороны от центрального слоя необходимо построить два слоя первого и второго типа на основе двух прямоугольных параллелепипедов и осуществить размножение каждого из них, кликнув правой кнопкой мыши и выполнив команду *Edit– Duplicate–Along Line* со сдвигом на вектор вдоль внутреннего параллелепипеда, равного сумме их толщин, и числом копий 3 и 2, соответственно. При размножении стоит поставить галочку *Attach To Original Object*, чтобы связать копии с первоначальным объектом и осуществлять синхронное редактирование всей цепочки элементов. В дереве модели у соответствующих параллелепипедов появятся пункты, характеризующие проведенную операцию размножения и позволяющие проводить дополнительное редактирование параметров. 2. САЗдалим нентрального соводе подавление и в экономии и соводе подавление и дели подавление и совольного совольного совольного совольного совольного совольно совольно совольно совольно совольно совольно совольно соволь
	- 6. С другой стороны от центрального слоя также необходимо построить два слоя первого и второго типа на основе двух прямоугольных параллелепипедов, однако из их соответствующих координат начала построения параллелепипеда нужно вычесть разницу (44mm-*\$h*) для автоматической перерисовки слоев и их сдвига к нарушенному слою. Во избежание ошибок непосредственно в формуле после всем числе укажите единицы измерения mm. Далее проделать операцию размножения аналогичную указанной в пункте 5. Таким образом, получается слоистая структура одна часть которой может сдвигаться к центральному слою при уменьшении его толщины. Для случая увеличения толщины нужно не вычитать, а, наоборот, прибавлять разницу (44mm-*\$h*).

7. Построенную слоистую структуру вычесть из внутреннего пря-<br>моугольного параллелепипеда, выделив все составляющие ее<br>слои и внутренний прямоугольный параллелепипед и выполните<br>команду Edit-Boolean-Subtract. В появившемо моугольного параллелепипеда, выделив все составляющие ее слои и внутренний прямоугольный параллелепипед и выполнив команду *Edit–Boolean–Subtract*. В появившемся диалоговом окне нужно указать меньший параллелепипед в области *Blank Parts* и вычитаемые слои в области *Tool Parts*, а также поставить галочку *Clone tool objects before operation*, чтобы слоистая структура осталась на месте после вычитания (рис. 1).

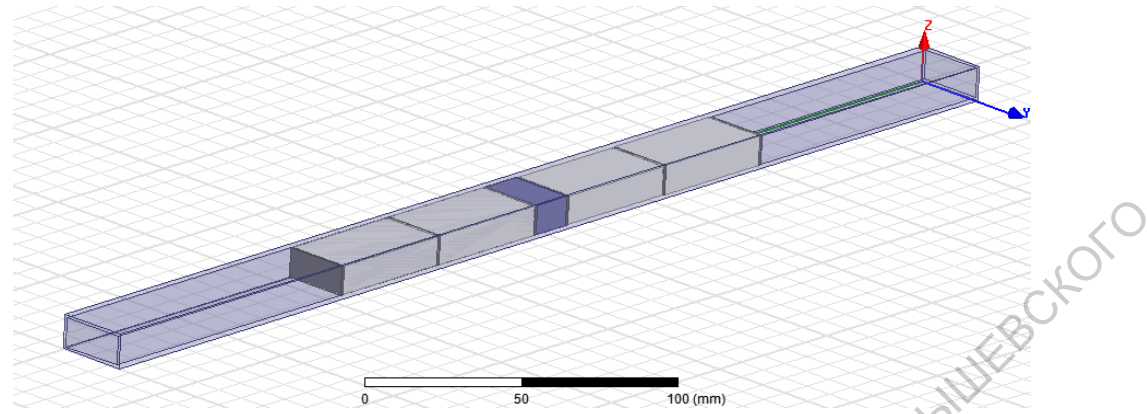

Рис. 1 Модель фотонной структуры с нарушением периодичности в прямоугольном волноводе

- 8. Созданным элементам трехмерной модели присвоить конкретные материалы из встроенной библиотеки, кликнув правой кнопкой мыши на соответствующем элементе модели и выполнив команду *Assign Material*. В открывшемся диалоговом окне выбрать из списка необходимый материал. Внешний параллелепипед – латунь (*brass*), внутренний – воздух (*air*), нечетные слои структуры – поликор (*Al*2*O*<sup>3</sup> *ceramic*), четные – тефлон (*Teflon*). Расчет поля внутри металлов по умолчанию отключен, его активация без необходимости может значительно увеличить время расчета.
- 9. Провести установки источников возбуждения в виде волноводных портов *Wave Port*. Для этого сделать правый клик мышью и активировать режим выбора граней *Select Faces* (по умолчанию активирован режим выбора объектов *Select Objects*), затем выбрать первую грань на торце внутреннего параллелепипеда, соответствующую внутреннему сечению волновода, и выполнить команду *Assign Excitation–Wave Port*. В первом появившемся окне установить имя порта, во втором выбрать линии интегрирования, нажав на ячейку с надписью *None* и выбрать *New Line*. Линию установить в позиции ровно посередине порта направленной вертикально верх, что соответствует максимуму электрического поля в прямоугольном волноводе. Завершить установку порта. Установить второй волноводный порт, проделав аналогичные операции для противоположной грани внутреннего параллелепипеда. Глав. Созданным энектении предледуют с парушение периодические и соверсите и соверсите и соверсите и соверсите и соверсите и соверсите и соверсите и соверсите и соверсите и соверсите и соверсите и соверсите и соверсите и

10. В дереве проекта сделать правый клик на пункте *Analysis* и выбрать *Add Solution Setup*. В появившемся окне установить значение частоты для выполнения расчета *Solution Frequency* 12 GHz. Сделать правый клик на появившемся в пункте *Analysis* подпункте *Setup1* и выбрать режим качания частоты *Add Frequency Sweep*. В появившемся окне выбрать дискретный тип качания частоты *Discrete* и установить линейный тип развертки *LinearStep,* грани-

37

цы частотного диапазона качания частоты 8 и 12 GHz, шаг 0.01 GHz. Отметить галочкой пункт *Save Fields* (*All Frequencies*), чтобы сохранить рассчитанные значения полей для всех частотных точек из выбранного диапазона.

- 11. Провести проверку модели и ее установок инструментом *Validation Check*, который можно вызвать из панели инструментов, или из меню *HFSS*, нажав на кнопку с зеленой галочкой. В случае ошибок установить их тип, найти источник и устранить. Проходить проверку до тех пор, пока система не перестанет выдавать сообщения о каких-либо ошибках. Вывод сообщений производится в окне внизу левой части рабочего пространства.
- 12. Запустить расчет инструментов *Analyze All*, который можно вызвать из панели инструментов, или из меню *HFSS*, нажав на кнопку с зеленым восклицательным знаком. Визуализация статуса выполнения расчета производится в окне внизу правой части рабочего пространства.
- 13. Построить спектры отражения и прохождения СВЧ-излучения. Для этого выбрать в дереве проекта пункт Results, сделать правый клик и выполнить команду *Create Modal Solution Data Report–Rectangular Plot*. В появившемся окне в области *Category* выбрать *S Parameter*, в области *Quantity*, зажав кнопку *Ctrl*, выбрать *S(1,1)* и *S(1,2),* в области *Function* – *dB*. Вывести результаты на график, нажав кнопку *New Report* (рис. 3).

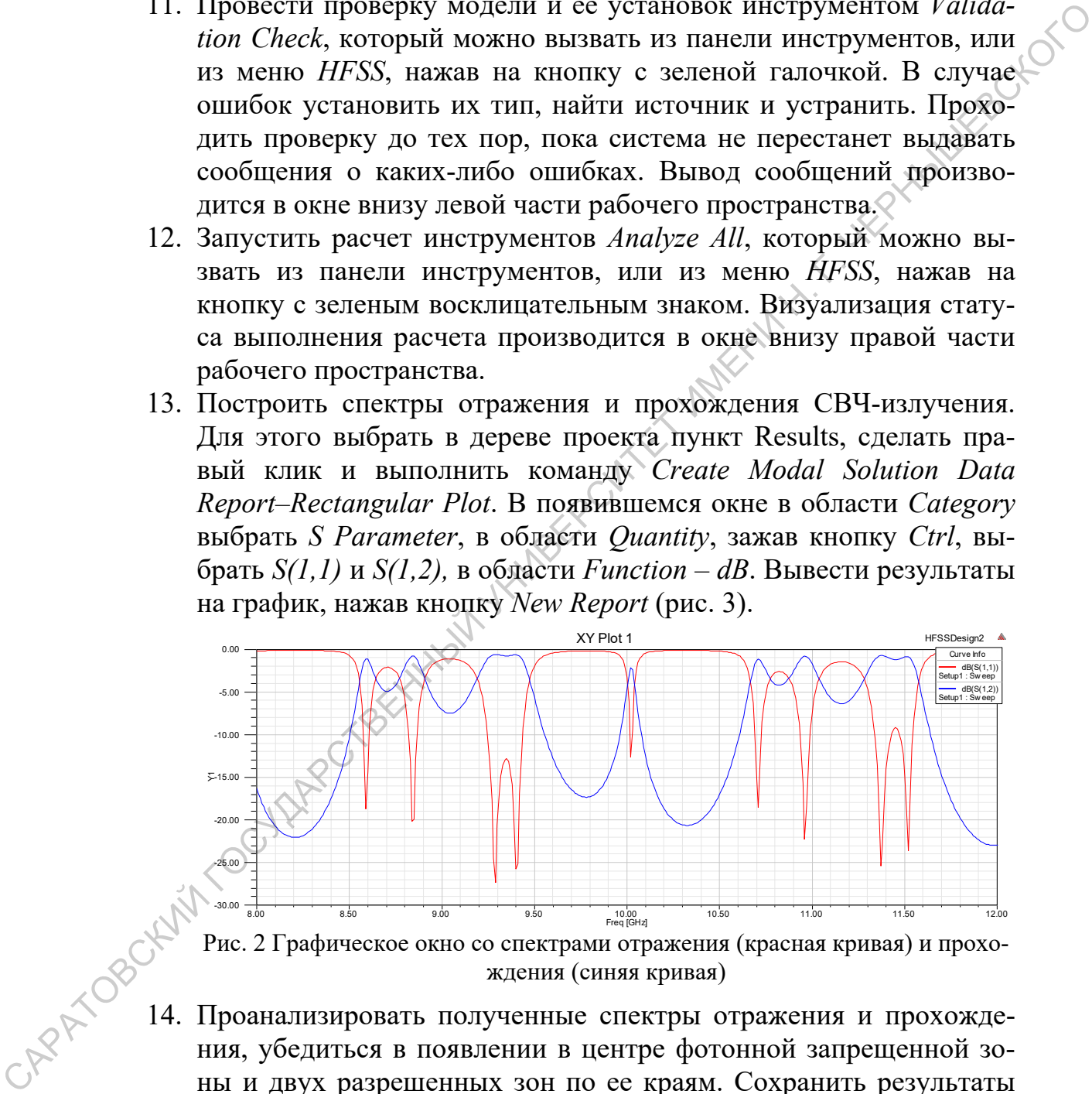

ждения (синяя кривая)

- 14. Проанализировать полученные спектры отражения и прохождения, убедиться в появлении в центре фотонной запрещенной зоны и двух разрешенных зон по ее краям. Сохранить результаты расчета спектров.
- 15. Создать нарушение периодичности, изменив толщину центрального слоя фотонной структуры. Для этого в меню *Project–Project Variables* изменить значение толщины центрального слоя на

14 mm, при этом модель будет изменена и перерисована на экране. Осуществить последовательность действий, указанных в пунктах 12 и 13. Вновь рассчитанные спектры отражения и прохождения СВЧ-излучения будут отображены в уже созданном графическом окне.

- 16. Проанализировать полученные спектры отражения и прохождения, убедиться в появлении "окна прозрачности" в фотонной запрещенной зоне, изменении ее ширины последней и исчезновении по одному из резонансов в каждой из разрешенных зон. Сохранить результаты расчета спектров.
- 17. Изменить число составляющих фотонную структуру слоев. Для этого необходимо отредактировать параметры операции размножения соответствующих параллелепипедов, учитывая при этом, что число слоев с высокой диэлектрической проницаемостью больше числа слоев с малой диэлектрической проницаемостью на 1. Осуществить последовательность действий, указанных в пунктах 12 и 13 для ряда значений полного числа формирующих фотонную структуру элементов 3, 7, 15, 19 и 23. Для указанных количеств слоев центральным слоем фотонной структуры оказывается нарушенный слой с меньшей диэлектрической проницаемостью. При анализе большого числа слоев длину волновода нужно увеличить до 60 см. Проанализировать в каждом случае полученные спектры отражения и прохождения. Сохранить результаты расчета спектров. Сделать выводы о характере влияния нарушения периодичности при изменении полного числа формирующих фотонную структуру элементов на параметры запрещенной и разрешенных зон. Годиции и поличи на податили с последник и светии и поличи на податили и поличи и поличи и поличи и поличи и поличи и поличи и поличи и поличи на поличи на поличи на поличи на поличи на поличи на основной и разрешенных з
	- 18. Осуществить последовательность действий, указанных в пунктах 12 и 13 для ряда значений полного числа формирующих фотонную структуру элементов 5, 9, 13, 17 и 21. Для указанных количеств слоев центральным слоем фотонной структуры оказывается нарушенный слой с большей диэлектрической проницаемостью. Толщину нарушенного слоя в этом случае изменить на 3 мм. При анализе большого числа слоев длину волновода нужно увеличить до 60 см. Проанализировать в каждом случае полученные спектры отражения и прохождения. Сохранить результаты расчета спектров. Сделать выводы о характере влияния нарушения периодичности при изменении полного числа формирующих фотонную структуру элементов на параметры запрещенной и разрешенных зон.

#### **Задания для самостоятельного выполнения**

- 1. Подобрать параметры одномерной волноводной фотонной структуры таким образом, чтобы осуществить сдвиг на одну зону в спектрах отражения и прохождения и получить в центре одну разрешенную зону, а по ее краям две фотонные запрещенные зоны. Создать нарушение периодичности, которое приведет к появлению в запрещенных зонах "окон прозрачности".
- 2. Провести моделирование одномерной волноводной фотонной структуры в случае смены порядка чередования слоев, когда в качестве нечетных слоев используются слои с малым значением диэлектрической проницаемости, а в качестве четных – с высокой. Сделать выводы о характере влияния нарушения периодичности в случае смены порядка чередования слоев волноводной фотонной структуры на спектры отражения и прохождения.
- 3. Провести моделирование одномерной волноводной фотонной структуры в случае создания нарушения периодичности в слоях, отличных от центрального. Рассмотреть несколько различных электромагнитных конфигураций фотонной структуры, соответствующих положению нарушения периодичности как в элементах с малой диэлектрической проницаемостью, так и с высокой. Проанализировать влияние геометрических и электрофизических параметров нарушенных слоев на "окно прозрачности" в фотонной запрещенной зоне. ения, от отдет с подвеский и подвеский госудатель и создания и подвеский и подвести и создания подвести и создания подвести и создания с примеренной с длина как подвести модернический портитовати современно и современно

После выполнения всех заданий лабораторной работы необходимо подготовить отчет, содержащий результаты моделирования в графической форме по каждому из вопросов, пояснения к ним, а также выводы о характере наблюдаемых явлений.

### **Контрольные вопросы**

1. Влияние нарушения периодичности фотонной структуры на конфигурацию спектров отражения и прохождения взаимодействующего с ней СВЧ-излучения

- 2. Алгоритм создания проекта в ANSYS HFSS
- 3. Особенности установки и редактирования материалов для элементов трехмерной модели в программном пакете ANSYS HFSS

# ДОПОЛНИТЕЛЬНЫЕ ВОЗМОЖНОСТИ ANSYS HFSS

Возможности ANSYS HFSS и аналогичных ему программных пакетов чрезвычайно широки, и для их полного и обстоятельного описания понадобилось бы создание многотомного издания. Выполнив приведенные в данном пособии лабораторные работы, учащиеся должны получить лишь начальные представления об особенностях работы современных систем трехмерного электродинамического моделирования. Однако, по мере повышения навыков работы пользователей с программным обеспечением с одной стороны, и усложнения разрабатываемых и проектируемых СВЧ-узлов, и, соответственно, их моделей с другой стороны, на первое место выходит проблема наиболее полного и эффективного использования всего имеющегося в программном пакете инструментария для оптимизации процесса построения модели и ускорения ее расчета.

ANSYS HFSS предоставляет пользователю достаточно мощный набор средств, позволяющий сократить время разработки, повысить степень автоматизации расчетов, расширить знания о проектируемом объекте [28]. Краткая характеристика основных средств, на которые стоит в первую очередь обратить внимание учащимся в их дальнейших изысканиях, приведена ниже.

Параметрический анализ. Один из наиболее часто используемых инструментов в случаях, когда существует необходимость в установлении зависимости различных характеристик СВЧ-узла от изменения его параметров. Если один из параметров трехмерной модели был задан в виде переменной, то ей можно указать диапазон и шаг изменения. При этом расчет модели будет последовательно проходить без участия пользователя для указанного ряда значений параметра, а графически результаты будут представлены как набор кривых, каждая из которых соответствует конкретному значению параметра.

Оптимизация. Инструмент, позволяющий программному пакету осуществлять поиск оптимального в заданных пользователем условиях значения определенного параметра модели. Если один из параметров трехмерной модели был задан в виде переменной и был сформулирован критерий оптимизации, то программный продукт в автоматическом режиме начнет поиск оптимального значения параметра, удовлетворяющего заданному критерию.

Смена метода расчета. Для моделирования определенных типов физических систем необходимо использовать специально предназначенные для этого методы расчета, наиболее адекватно описывающие особенности данных систем и обеспечивающие повышение быстродействия

и уменьшение используемых вычислительных ресурсов. Необходимо отметить, что различные методы могут использовать для обработки данных определенные типы процессоров, например, графические, а не центральный.

Калькулятор поля. Программируемый инструмент для постобработки массива рассчитанных значений электромагнитных полей и определения различных дополнительных параметров модели.

Адаптивное построение сетки. Инструмент, реализующий построение сетки с переменным размером элемента, так что уплотнение сетки будет наблюдаться только в местах сильного изменения поля. Это позволяет уменьшить время расчета и сэкономить вычислительные ресурсы, особенно при наличии в модели элементов криволинейной формы и проводящих включений с высокими значениями электропроводности. Существует возможность работы как в полностью автоматическом режиме, так и в ручном, когда сам пользователь контролирует параметры сетки.

Параметрическое задание материалов. Материалы в библиотеке ANSYS HFSS имеют возможность тонкой настройки своих электрофизических параметров посредством задания их частотной зависимости, температурной зависимости и тензорной формы

Высокопроизводительные вычисления. Процесс моделирования может быть значительно ускорен при использовании современных многопроцессорных или многоядерных ЭВМ, когда расчет частотных точек, построение сетки, обработка матриц ведется параллельно на нескольких устройствах или процессорных ядрах. Также существует возможность распределенных вычислений с декомпозицией большой трехмерной модели на отдельные домены с последующей их передачей для обработки на другие ЭВМ в локальной сети.

Задание разных типов граничных условий. Трехмерные модели могут быть упрощены при использовании определенных типов граничных условий, например, идеальных и симметричных электрической и магнитной стенок, позволяющих производить расчет не всей модели, а только ее части.

Интеграция с другими приложениями. Трехмерные модели могут включаться в качестве элементов в состав различных СВЧ-схем. Результаты электродинамического расчета используются как характеристики, описывающие поведение трехмерного элемента в эквивалентной схеме.

В заключение хотелось бы еще раз обратить внимание, что успешное построение и расчет модели напрямую связаны с необходимостью поиска компромисса между временем моделирования, доступными вычислительными мощностями и точность полученного решения.

### СПИСОК ЛИТЕРАТУРЫ

- 1 Гуляев Ю.В., Лагарьков А.Н., Никитов С.А. Метаматериалы: фундаментальные исследования и перспективы применения// Вестник Российской Академии Наук. 2008. Т. 78, № 5. С. 438–457.
- 2 Миттра Р. Критический взгляд на метаматериалы// Радиотехника и электроника. 2007. Т. 52, №9. С. 1051–1058.
- 3 Metamaterials: Theory, Design, and Applications/ Cui T.J., Smith D., Liu R.// New York, USA. Springer-Verlag. 2009. 368 p.
- 4 Yablonovitch E. Photonic Crystals// Journal of Modern Optics. 1994. Vol. 41, no. 2, pp. 173–194.
- 5 Гуляев Ю.В., Никитов С.А. Фотонные и магнитофотонные кристаллы новая среда для передачи информации// Радиотехника. 2003. №8. С. 26–30.
- 6 Беляев Б. А., Волошин А.С., Шабанов В.Ф. Исследование добротности резонанса примесной моды в микрополосковой модели одномерного фотонного кристалла// Доклады Академии Наук. 2005. Т. 403, № 3, С. 319—324.
- 7 Гуляев Ю.В., Никитов С.А., Усанов Д.А., Скрипаль А.В., Постельга А.Э., Пономарев Д.В. Определение параметров тонких полупроводниковых слоев с использованием одномерных СВЧ фотонных кристаллов// Доклады Академии Наук. Т. 443, № 5, Апрель 2012,. С. 564-566.
- 8 Усанов Д.А., Скрипаль А.В., Мерданов М.К., Горлицкий В.О. Волноводный фотонный кристалл, выполненный в виде диэлектрических матриц с воздушными включениями// Журнал технической физики. 2016. Т. 86, вып. 2. С. 65–70. Ажадемии Наук. 7.038, 15, 26, 63-37, 26, 243-56, 2002, 17, 27, 28, 2002, 2002, 2002, 2003, 2003, 2003, 2003, 2003, 2003, 2003, 2003, 2003, 2003, 2003, 2003, 2003, 2003, 2003, 2003, 2003, 2003, 2003, 2003, 2003, 2003, 200
	- 9 Усанов Д.А., Никитов С.А. Скрипаль А.В., Куликов М.Ю., Пономарев Д.В. Измерение параметров твердых и жидких диэлектриков на сверхвысоких частотах с использованием микрополосковых фотонных структур// Радиотехника и электроника. 2012, Т. 57, № 2. С. 230–236.
	- 10 Беляев Б.А., Ходенков С.А., Шабанов В.Ф. Исследование полоснопропускающих фильтров на одномерных диэлектрических фотонных кристаллах// Известия высш. учеб. заведений. Физика. 2008. Т. 51, С. 150— 153.
	- 11 Nagesh E.D.V., Subramanian V., Sivasubramanian V. & Murthy V.R.K.// Microwave Propagation in a Square Lattice Using Different Dielectric Materials for Device Applications// Ferroelectrics. 2005. Vol. 327, issue 1. pp. 11–17.
	- 12 Hickmann J.M., Solli D., McCormick C.F., Plambeck R., and Chiao R.Y. Microwave measurements of the photonic band gap in a two-dimensional photonic crystal slab// J. Appl. Phys. 2002. Vol. 92, no. 11. pp. 6918–6920.
	- 13 Усанов Д.А., Скрипаль А.В., Абрамов А.В., Боголюбов А.С., Романов А.В., Куликов М.Ю., Пономарев Д.В. Фотонные структуры в СВЧдиапазоне и их применение для измерения параметров композитов с включениями из углеродных нанотрубок и жидких диэлектриков/ Физика волновых процессов и радиотехнические системы. 2010. Т. 13, № 3. С. 26–34.
- 14 Усанов Д.А., Скрипаль А.В., Абрамов А.В., Боголюбов А.С., Куликов М.Ю., Пономарев Д.В. Микрополосковые фотонные кристаллы и их использование для измерения параметров жидкостей// ЖТФ. 2010. Т. 80, вып. 8, С. 143–148
- 15 Усанов Д. А., Мерданов М. К., Скрипаль А. В., Пономарев Д. В. СВЧ фотонные кристаллы. Новые сферы применения Известия СГУ // Изв. Сарат. ун-та. Нов. сер. Сер. Физика , 2015, Т. 15, вып. 1, C.57-73.
- 16 Усанов Д.А., Никитов С.А., Скрипаль А.В., Пономарев Д.В. Резонансные особенности в разрешенных и запрещенных зонах сверхвысокочастотного фотонного кристалла с нарушением периодичности. Радиотехника и электроника. 2013. Т. 58. № 11. С. 1071–1076. Тонные кристиалы. Новые офран применении Известия СТУ  $N$  Изв. Сариг.<br>
усило Д.А., Никитов С.А., Скрипаль А.В., Пономирев Д.В. Резольность применения использователь продолженных игастических игастических председатель фот
	- 17 Галлагер Р. Метод конечных элементов. Основы / Пер. с англ. М.: Мир, 1984..428 c.
	- 18 Сильвестер П., Феррари Р. Метод конечных элементов для радиоинженеров и инженеров-электриков. – М.:Мир, 1986. – 229 с.
	- 19 Банков С.Е., Курушин А.А. Проектирование СВЧ устройств и антенн с Ansoft HFSS. 2009. 736 c.
	- 20 Банков С.Е., Гутцайт Э.М., Курушин А.А. Решение оптических и СВЧ задач с помощью HFSS – М, ООО «Оркада», 2012, 250 с
	- 21 Банков С.Е., Курушин А.А., Разевиг В.Д. Анализ и оптимизация трехмерных СВЧ структур с помощью HFSS // М.: Солон-Пресс. 2005. 224 c.
	- 22 Нефедов Е.И., Сивов А.Н. Электродинамика периодических структур. М.: Наука. 1980. 209 c.
	- 23 Вайнштейн Л.А. Электромагнитные волны. М.: Радио и связь. 1988. 440 c.
	- 24 Никольский В.В. Вариационные методы для внутренних задач электродинамики. М. Наука. 1967. C.460.
	- 25 Усанов Д. А., Никитов С. А., Скрипаль А. В., Пономарев Д. В., Латышева Е. В. Многопараметровые измерения эпитаксиальных полупроводниковых структур с использованием одномерных сверхвысокочастотных фотонных кристаллов// Радиотехника и электроника. 2016, том. 61. № 1. С. 45–53.
	- 26 Усанов Д.А., Скрипаль А.В., Посадский В.Н., Тяжлов В.С., Байкин А.В. Дефектная мода в низкоразмерном волноводном СВЧ фотонном кристалле// Письма в Журнал технической физики. 2016. Т. 42, вып. 10. С. 106– 110.
	- 27 Гуляев Ю.В., Никитов С.А., Усанов Д. А., Скрипаль А. В., Посадский В.Н., Тяжлов В.С., Байкин А. В. Низкоразмерные волноводные СВЧ фотонные кристаллы// Доклады Академии Наук. Т. 448, № 4, Январь 2014. С. 406– 409.
	- 28 http://www.ansys.com/products/electronics/ansys-hfss